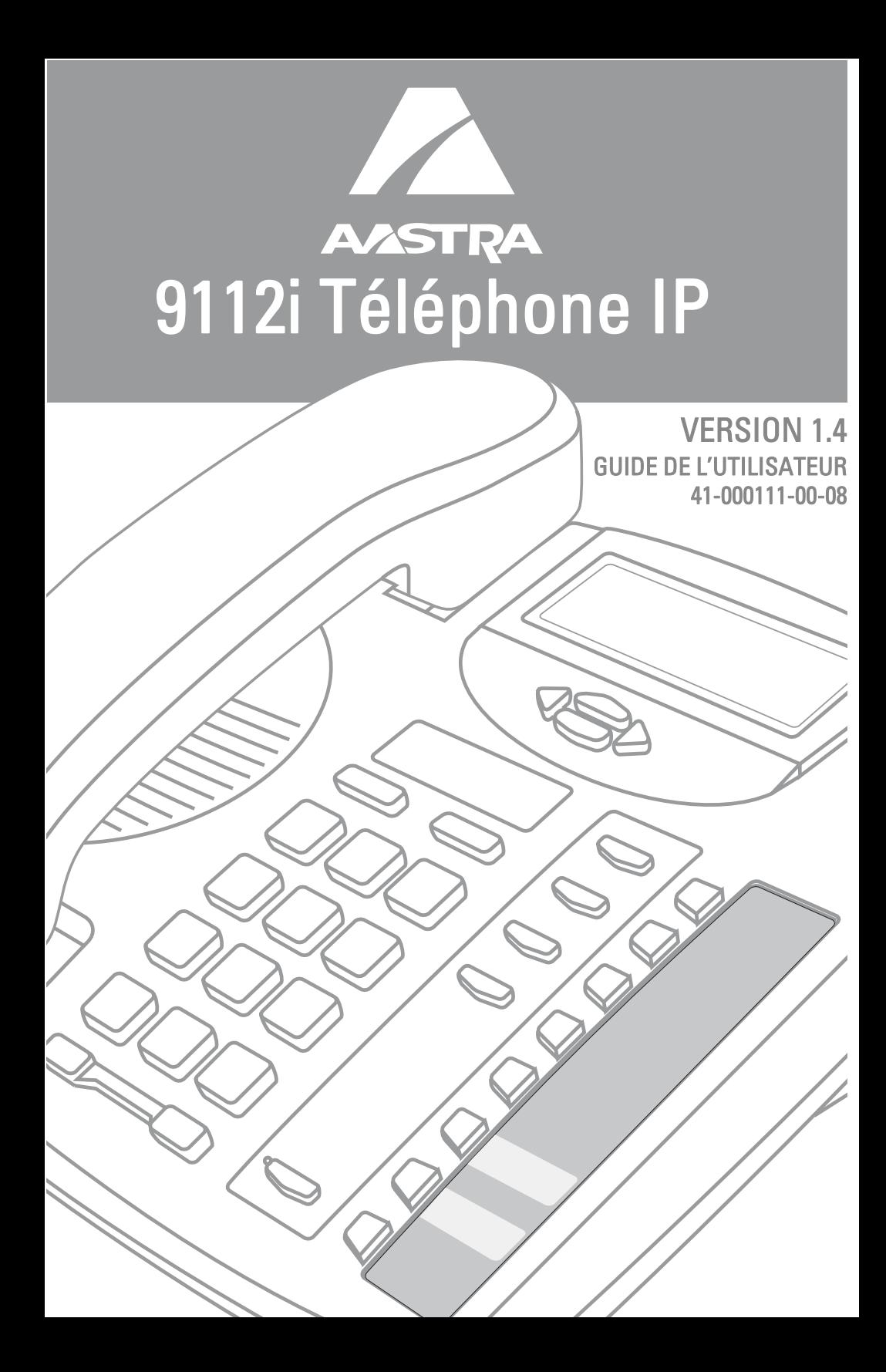

Aastra Telecom décline toute responsabilité pour tout dommage et frais d'appel longue distance découlant d'une utilisation non autorisée et/ou illicite.

Bien que tout soit fait pour garantir une précision maximale, Aastra Telecom ne saurait être responsable des erreurs ou omissions techniques ou éditoriales

dans cette documentation. Les informations figurant

dans cette documentation sont susceptibles d'être modifiées sans préavis.

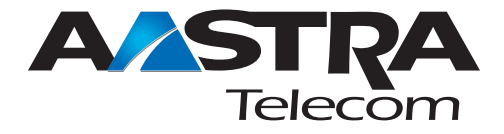

Copyright 2005 Aastra Telecom. www.aastra.com Tous les droits sont réservés.

#### **ACCORD DE LICENCE LOGICIEL**

Aastra Telecom Inc., désigné ci-après comme « vendeur » accorde au client une licence d'utilisation personnelle, mondiale, incessible, sans possibilité de sous-licence, non exclusive et restreinte pour l'usage du logiciel sous forme d'objet uniquement avec l'équipement pour lequel il a été conçu. Ce produit peut comprendre des programmes dont la licence a été octroyée à Aastra par des fournisseurs tiers pour une distribution selon les termes de cet accord. Ces programmes sont confidentiels et propriétaires. Ils sont protégés en tant que tels par la loi sur le copyright en qualité d'ouvrages non publiés de même que par des traités internationaux dans toute leur étendue en vertu de la loi applicable dans la juridiction du client. Ces programmes confidentiels et propriétaires sont en outre des œuvres conformes aux exigences de la Section 401 du titre 17 du Code des Etats-Unis. Le client ne doit délivrer ces programmes et informations confidentiels et propriétaires à aucun tiers et ne doit exporter de logiciels sous licence vers aucun autre pays sauf si c'est en conformité avec les lois et restrictions des Etats-Unis en matière d'exportations.

Le client accepte de ne pas effectuer d'ingénie inverse, décompiler, désassembler ou afficher les logiciels fournis sous forme de code objet. Le client ne devra pas modifier, copier, reproduire, distribuer, transcrire, traduire ou réduire à une forme lisible par un support électronique ou par une machine le code source dérivé sans l'accord écrit explicite du vendeur et de ses fournisseurs ni disséminer ou révéler le logiciel sous une autre forme à des tiers. Tous les logiciels fournis à ce titre (qu'ils fassent ou non partie du firmware), à l'inclusion de toutes les copies sont et doivent rester la propriété du vendeur et de ses fournisseurs. Ils sont soumis aux termes et conditions du présent accord. Tous les droits sont réservés.

A travers l'usage de ce logiciel, le client doit veiller à appliquer l'accord du client soumis aux termes et conditions figurant ici. La suppression et la modification de marques déposées, de notes de copyright, de logos, etc. ; l'usage de logiciels ou de tout équipement à des fins autres que celles pour lesquelles ils sont prévus, ainsi que toute autre violation matérielle de cet accord mettront automatiquement fin à cette licence. Si cet accord est rompu pour cause de violation, le client doit immédiatement cesser d'utiliser et détruire ou restituer au vendeur tous les logiciels sous licence ainsi que les autres informations confidentielles ou propriétaires. Le vendeur, ses fournisseurs ou donneurs de licence ne sauraient être responsables d'un quelconque préjudice résultant de l'utilisation ou de l'incapacité d'utiliser le logiciel même si le vendeur est avisé de la possibilité de tels préjudices (sont inclus sans limitation les manques à gagner, les interruption d'activité, la perte d'informations professionnelles, les autres pertes pécuniaires ou dommages indirects).

# Table des matières

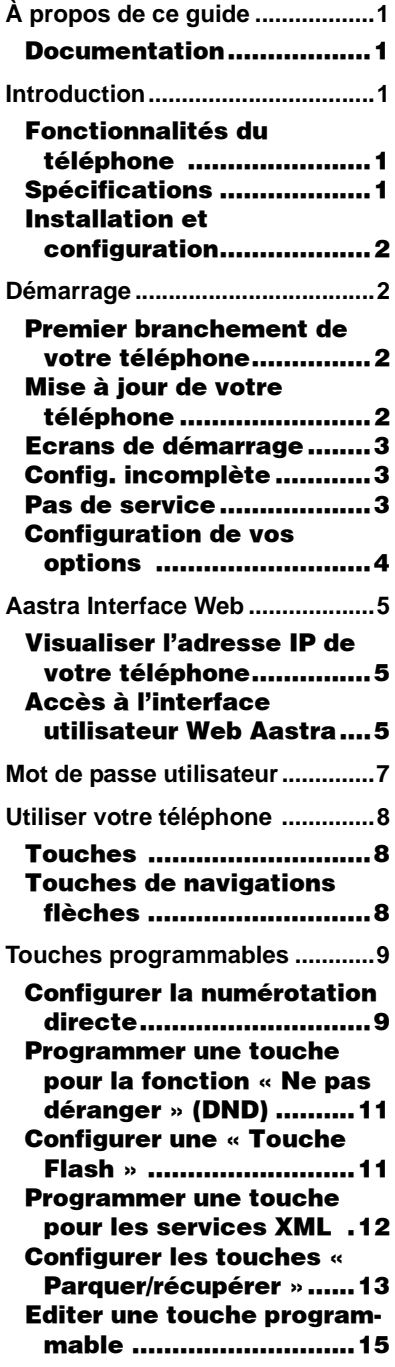

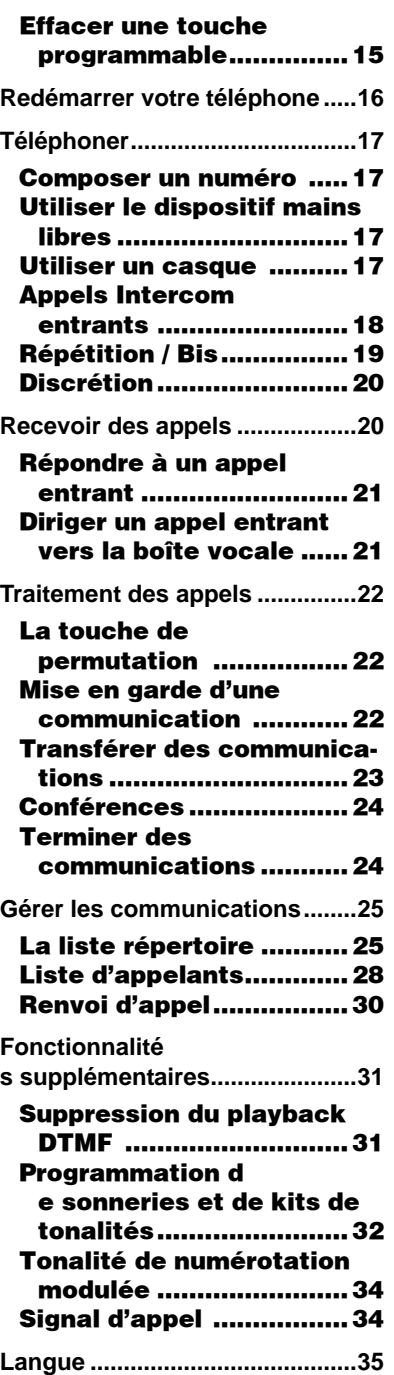

# Table des matières

# <span id="page-6-0"></span>À propos de ce guide

Ce guide vous enseigne comment utiliser votre nouveau téléphone 9112i. Les fonctionnalités énoncées ne sont pas toutes disponibles par défaut. Contactez votre administrateur système pour connaître les fonctionnalités et services qui sont disponibles sur votre système. Votre administrateur système est aussi habilité à personnaliser certaines fonctionnalités sur ce téléphone.

#### <span id="page-6-8"></span><span id="page-6-1"></span>Documentation

- Guide d'installation Aastra Téléphone IP SIP, modèle 9112i – Instructions d'installation et configuration, caractéristiques et fonctions générales et personnalisation des listes d'options de base Ce guide vous est livré avec votre téléphone.
- Guide de l'utilisateur Aastra Téléphone IP SIP, modèle 9112i – explique les fonctionnalités téléphoniques les plus courantes. Ce guide peut être téléchargé sur Aastra.com
- Guide administrateur Aastra Téléphone IP SIP, modèles 480i/ 480i CT/9112i/9133i – Explique comment configurer le 9112i sur le réseau et comprend des instructions de configuration avancée pour ce poste 9112i. Le guide administrateur comprend des instructions relevant du niveau utilisateur.

## <span id="page-6-9"></span><span id="page-6-7"></span><span id="page-6-2"></span>Introduction

Le téléphone IP 9112i comprend toutes les fonctionnalités d'un téléphone d'affaires ordinaire et plus encore en permettant de passer et de recevoir des appels, de transférer des communications, d'établir des conférences, etc. Ce téléphone IP 9112i assure des communications par un réseau IP en utilisant le protocole de téléphonie SIP.

#### <span id="page-6-5"></span><span id="page-6-3"></span>Fonctionnalités du téléphone

- Afficheur rétro-éclairé à trois lignes
- 2 touches programmables, configurables pour la numérotation directe
- Dispositif mains libres en duplex intégral.
- Prise Ethernet mono-port 10/ 100.
- Adaptateur d'alimentation.

#### <span id="page-6-6"></span><span id="page-6-4"></span>Spécifications

- Système PBX IP basé sur le protocole SIP ou réseau installé et exploité avec un numéro créé pour le nouveau téléphone IP 9112i.
- Conformité à la norme SIP RFC 3261.
- Accès à un serveur de configuration où vous pouvez stocker les fichiers d'image et de configuration du logiciel. Le serveur de configuration doit pouvoir accepter les connexions de manière anonyme (si le TFTP est utilisé).

**Démarrage Franch (Fighter Proposition d'un proposition d'un proposition d'un proposition d'un proposition d'un proposition d'un proposition d'un proposition d'un proposition d'un proposition d'un proposition de l'altime d** guré pour l'utilisation d'un protocole spécifique. (TFTP est activé par défaut). Vous pouvez configurer les protocoles suivants sur le téléphone IP :

- TFTP (Trivial File Transfer Protocol)
- FTP (File Transfer Protocol)
- HTTP (Hypertext Transfer Protocol)
- Un réseau local normalisé 802.3 Ethernet/Fast Ethernet
- Câblage droit catégorie 5/5e.
- Adaptateur d'alimentation.

#### <span id="page-7-0"></span>Installation et configuration

<span id="page-7-8"></span>Si votre administrateur n'a pas encore configuré votre 9112i, référez-vous au *Guide d'installation Aastra Téléphone IP SIP, modèle 9112i* pour des informations sur l'installation de base et physique du 9112i. Pour des informations plus avancées sur les réglages et configurations, les administrateurs sont invités à se reporter au *Guide administrateur Aastra Téléphone IP SIP, modèles 480i/ 480i CT/9112i/9133i*.

## <span id="page-7-4"></span><span id="page-7-1"></span>Démarrage

<span id="page-7-7"></span>Le 9112i doit être installé et configuré avant sa première utilisation. Ce chapitre décrit le comportement du téléphone et les écrans de démarrage qui s'affichent quand le téléphone est branché pour la première fois

ou est redémarré.

#### <span id="page-7-6"></span><span id="page-7-2"></span>Premier branchement de votre téléphone :

Le 9112i lance automatiquement sa séquence de démarrage dès qu'il est raccordé. Le téléphone effectue ce processus la première fois qu'il est branché et à chaque fois que vous le redémarrez. Le premier écran affiché est la page d'accueil Aastra.

<span id="page-7-9"></span>Aastra 9112i

#### <span id="page-7-5"></span><span id="page-7-3"></span>Mise à jour de votre téléphone

Après avoir affiché la page d'accueil Aastra, le 9112i vérifie les réglages et recherche de nouvelles mises à jour de la configuration et du logiciel sur le serveur. S'il détecte une nouvelle mise à jour, le téléphone affiche « Mise à jour config. » ou « Nouveau logiciel ». Cette opération peut prendre quelques instants, le temps que le téléphone télécharge les nouvelles mises à jour.

Note: Le serveur peut programmer automatiquement les nouvelles mises à jour de votre téléphone. Cette fonction est configurée sur le téléphone par votre administrateur système et devrait être programmée en dehors des horaires d'ouverture ou pendant les périodes de faible affluence d'appels.

> Recherche de logiciel...

Important! Ne débranchez pas votre téléphone et ne coupez pas son alimentation pendant la recherche et l'installation du logiciel .

#### <span id="page-8-0"></span>Ecrans de démarrage

Après avoir affiché la page d'accueil Aastra ou téléchargé une mise à jour (le cas échéant), le téléphone affiche l'écran « **état libre** ».

#### John Burns 9054550055 Jui 8 2:55pm

La liste de base de l'écran **état libre** énonce votre nom, votre poste et la date et l'heure du jour. Cet écran s'affiche chaque fois que le téléphone n'est pas utilisé.

#### <span id="page-8-1"></span>Config. incomplète

Si votre téléphone affiche « Pas de service » sans mentionner de numéro de poste ou de nom d'utilisateur au lieu de l′écran **Etat libre** à la fin de la séquence de démarrage, cela signifie que votre administrateur n'a pas correctement configuré votre poste. Contactez votre administrateur système pour une assistance technique.

#### <span id="page-8-5"></span><span id="page-8-2"></span>Pas de service

<span id="page-8-4"></span>L'invite « Pas de service » ou « Réseau déconnecté » s'affiche et le voyant d'état s'allume lorsque le téléphone n'est pas correctement connecté au réseau ou lorsque l'administrateur n'a pas correctement configuré le compte. Le téléphone affiche aussi l'heure et la date par défaut, 12h00, 1er janvier 2000. Vérifiez que les câbles sont fermement raccordés au téléphone et à la prise murale.

Le téléphone devrait détecter automatiquement qu'il est reconnecté et afficher l'invite « Réseau connecté » pendant quelques secondes. Cependant, si les réglages réseau de votre téléphone ont été modifiés, il vous faudra éventuellement le redémarrer. Pour de plus amples informations sur le redémarrage de votre téléphone, reportez-vous au chapitre ["Redémarrer](#page-21-0)  [votre téléphone", page 16](#page-21-0).

<span id="page-8-3"></span>Pour de plus amples informations sur le raccordement de votre téléphone, reportez-vous au *Guide d'installation Aastra Téléphone IP SIP, modèle 9112i*, chapitre « Connexion au réseau et à l'alimentation électrique ». Contactez votre administrateur système pour une assistance technique.

<span id="page-9-2"></span><span id="page-9-0"></span>**Configuration de vos options<br>
La touche** *Options* vous donn<br>
accès à une liste d'options config<br>
rables.<br>
Ces options vous permettent de<br>
personnaliser la configuration d<br>
votre téléphone.<br>
1 Langue<br>
2 Heure et date La touche  $\bigcup$  Options vous donne accès à une liste d'options configurables.

Ces options vous permettent de personnaliser la configuration de votre téléphone.

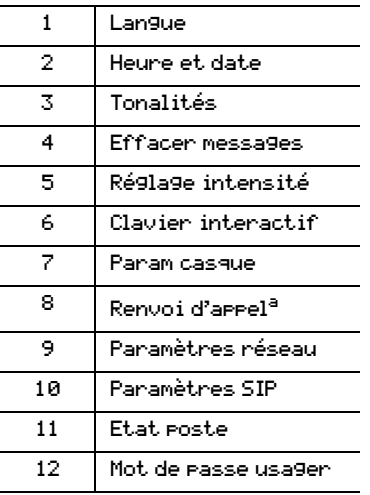

a.Cette fonction n»espas pas disponible pour les plateformes NeXpan

Les options « paramètres réseau » et « paramètres SIP » relèvent du niveau administrateur et requièrent un mot de passe administrateur. Les réglages sous « Param réseau» requièrent également un mot de passe administrateur. Ces options ne doivent être configurées et modifiées que par votre administrateur système.

Pour de plus amples informations sur la personnalisation de votre téléphone, reportez-vous au chapitre « personnalisation de votre téléphone » du *Guide d'installation Aastra Téléphone IP SIP, modèle 9112i*.

<span id="page-9-1"></span>Consultez votre administrateur système pour de plus amples informations sur les options administrateur.

## <span id="page-10-0"></span>Aastra Interface Web

Vous pouvez accéder à des options de configuration spécifiques sur le 9112i par le biais de l'interface utilisateur Web Aastra.

Vous devez connaître l'adresse IP de votre téléphone pour pouvoir accéder à cette IU Web Aastra.

#### <span id="page-10-1"></span>Visualiser l'adresse IP de votre téléphone

<span id="page-10-3"></span>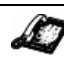

#### <span id="page-10-5"></span>Téléphone IP – Interface utilisateur

- 1. Appuyez sur la touche Options du téléphone pour accéder à la liste des Options.
- 2. Appuyez sur la touche pour faire défiler la liste d'options jusqu'à État poste puis validez avec

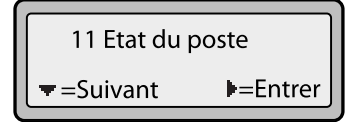

3. Sélectionnez « Port réseau » et validez avec la touche

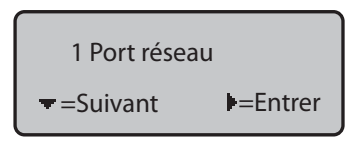

4. L'adresse IP de votre téléphone IP 9112i s'affiche dans le champ « Adresse IP »,

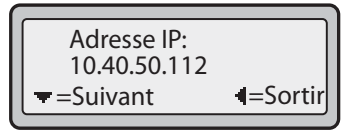

#### <span id="page-10-4"></span><span id="page-10-2"></span>Accès à l'interface utilisateur Web Aastra

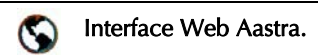

- 1. Ouvrez votre navigateur Internet et entrez l'adresse IP du téléphone ou le nom d'hôte dans le champ adresse.
- 2. Entrez votre nom d'utilisateur et votre mot de passe dans l'invite et cliquez  $\frac{1}{\sqrt{1-x^2}}$
- Note: Pour un utilisateur, le nom d'utilisateur par défaut est « User » et le champ mot de passe est "0000".

La fenêtre d'état du réseau s'affiche pour le téléphone IP auquel vous accédez.

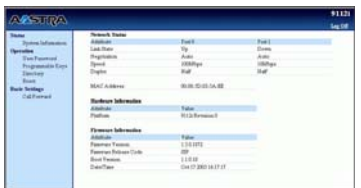

3. Vous pouvez quitter l'interface Web Aastra à tout moment en cliquant sur QUITTER.

Les catégories d'information suivantes s'affichent dans le menu latéral de l'IU Web Aastra : **Status,** Operation, Basic Settings.

La partie Status indique l'état du réseau et l'adresse MAC du téléphone IP. On y trouve aussi des informations sur le matériel et le logiciel du téléphone IP. Les informations dans la fenêtre d'état du réseau sont affichées en lecture seule.

#### Operation

La partie **Operation** offre les options suivantes :

- User Password. Vous permet de modifier le mot de passe utilisateur
- Programmable Keys Touches programmables – vous pouvez configurer jusqu'à 2 touches programmables pour une fonction spécifique (numérotation directe, ne pas déranger (DND), Extensible Markup Language – XML, flash, parquer et récupérer).
- Directory Vous permet de copier la liste d'appelants et de répertoire de votre téléphone IP vers votre PC.
- Reset Vous permet de redémarrer votre téléphone IP si nécessaire.

#### <span id="page-11-0"></span>Basic Settings

La partie Basic Settings offre les options suivantes :

- Preferences Vous permet de configurer la suppression du playback DTMF, définir les paramètres d'intercom, activer/ désactiver le signal d'appel et la tonalité de numérotation modulée ainsi que de régler un kit de tonalités général et des sonneries.
- Call Forward Vous permet de programmer le numéro de la destination où vous souhaitez renvoyer vos appels.

#### <span id="page-12-0"></span>Mot de passe utilisateur

Ce menu vous permet de modifier le mot de passe d'accès Web pour votre téléphone. La modification de votre mot de passe garantit que vous seul puissiez modifier les réglages de votre téléphone et assure la sécurité de votre système. Vous pouvez modifier votre mot de passe utilisateur sur l'interface utilisateur du téléphone ou l'interface Web Aastra.

# <span id="page-12-1"></span>utilisateur

- **1.** Appuyez sur  $\bigcup$  Options pour ouvrir la liste des options.
- 2. Sélectionnez Mot de passe usager et validez avec U.
- 3. Entrez le mot de passe utilisateur actuel et validez avec
- 4. Entrez le nouveau mot de passe et validez avec
- 5. Entrez encore une fois le nouveau mot de passe et validez avec |

Un message « Mot de passe changé » s'affiche.

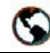

Interface Web Aastra.

1. Cliquez sur Mode→User Password

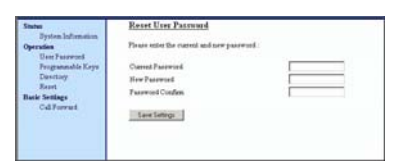

2. Entrez le mot de passe actuel dans le champ « Current Password».

- <span id="page-12-2"></span>Note: En configuration par défaut, le nom d'utilisateur est « user » (tout en minuscules) et le mot de passe est 0000. Contactez votre administrateur système en cas d'oubli du mot de passe.
- 3. Entrez le nouveau mot de passe utilisateur dans le champ « New Password».
- 4. Entrez de nouveau le nouveau mot de passe utilisateur dans le champ «Password Confirm».
- **5.** Cliquez  $\sqrt{\frac{S_{\text{av}}}{S_{\text{c}}}}$  pour enregistrer vos modifications. Téléphone IP – Interface

<span id="page-13-0"></span>Utiliser votre téléphone<br>
Les chapitres qui suivent décrives<br>
les diverses fonctions des toucle<br>
du 9112i et comment elles vous<br>
aident à passer et à gérer vos<br>
appelants.<br>
Touches<br>
Les touches suivantes marqué<br>
sur votre Les chapitres qui suivent décrivent les diverses fonctions des touches du 9112i et comment elles vous aident à passer et à gérer vos appels et informations sur les appelants.

#### <span id="page-13-4"></span><span id="page-13-1"></span>Touches

Les touches suivantes marquées sur votre téléphone sont configurées pour les fonctions de gestion des communications :

- Appelants<sup></sup>  $\bigcirc$
- Conférence<sup>1</sup> Cont
- Transfert Kfer
- Répétition / Bis  $\overline{\mathbb{R}}$
- Discrétion $\sqrt{\frac{4}{5}}$

Ces touches étant statiques, elles ne peuvent être programmées ou modifiées. Elles sont situées à droite du clavier de numérotation.

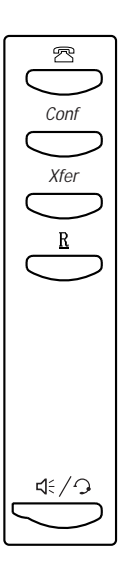

<span id="page-13-5"></span>Les touches suivantes sont configurées pour gérer les fonctionnalités et réglages du téléphone :

- Options ( $\bigcup$ Options)
- Répertoire (UDirectory)
- Mémoire (Save)
- Effacement ( $\bigcup$ Delete)
- Permuter ( $\Box$ Swap)

Ces touches étant statiques, elles ne peuvent être programmées ou modifiées. Elles sont situées tout en haut à droite du clavier de numérotation.

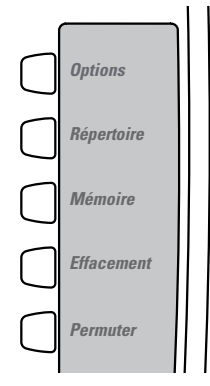

#### <span id="page-13-2"></span>Touches de navigations flèches

Les touches flèches situées sous l'afficheur sont des touches de navigation qui vous permettent de parcourir et de sélectionner différentes options.

<span id="page-13-3"></span>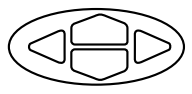

## <span id="page-14-0"></span>Touches programmables

Votre 9112i possède 2 touches programmables situées tout à droite du clavier de numérotation sous la touche de permutation.

Vous pouvez configurer toutes les fonctions ci-après sous les touches programmables :

- Numérotation directe
- Ne pas déranger (DND)
- Flash
- XML
- Parquer
- Récupérer

Elles peuvent aussi être configurées pour un accès rapide à des fonctionnalités telles que Rappel (\*69) ou Messagerie vocale.

Note: Les fonctions d'accès rapide telles que rappel et messagerie vocale doivent être configurées sur votre PBX pour pouvoir fonctionner sur votre téléphone. Consultez votre administrateur système pour plus d'informations.

#### <span id="page-14-3"></span><span id="page-14-1"></span>Configurer la numérotation directe

Vous pouvez modifier la fonction Numérotation directe par le biais l'interface utilisateur du téléphone ou de l'interface Web Aastra.

Vous pouvez enregistrer 2 numéros directs et noms sur le 9112i. Les touches peuvent être programmées pour appeler directement une autre ligne / un autre poste ou pour accéder rapidement à des fonctions telles que ID appelant (\*69) ou Messagerie vocale.

Marche à suivre pour configurer la numérotation directe sur téléphone IP 9112i.

#### <span id="page-14-4"></span>Entrer un nom/numéro pour une touche de numérotation directe

#### <span id="page-14-2"></span>Téléphone IP – Interface utilisateur

Pour entrer un numéro et un nom sous une touche programmable :

1. Appuyez sur  $\bigcup$ Save (Mémoire).

L'invite « Mémorisation… » s'affiche.

- 2. Sélectionnez une touche programmable (M) sous laquelle vous voulez mémoriser la séquence.
- 3. Composez le numéro à l'aide du clavier numérique dans l'invite « Entrer numéro ».
- 4. Appuyez sur $\bigcup$ Save (Mémoire).
- Note: Pour ajouter une pause de numérotation d'une seconde, appuyez  $_{\rm sur}$   $\sim$

Entrer numéro 5553491234 Appuyer Mémoire

5. Composez le nom à l'aide des touches numériques dans l'invite « Entrer 1ère lettre». Appuyez plusieurs fois sur un chiffre pour obtenir les lettres correspondantes (appuyez par exemple trois fois sur 2 pour obtenir un  $C$ ). Appuyez sur pour passer au prochain espace ou attendez un instant : le curseur avancera automatiquement. Pour insérer un espace entre les lettres, appuyez sur U. Pour revenir en arrière afin de corriger une erreur, appuyez

ou sur la touche "Effacement" (Delete

Vous pouvez entrer jusqu'à 16 lettres et chiffres sous chaque touche programmable.

**6.** Appuyez sur  $S$ *ave* (Mémoire) pour terminer.

> Touche mém. enr. 5553491234

<span id="page-15-0"></span>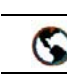

#### Interface Web Aastra.

1. Cliquez sur **Operation**→ Programmable Keys.

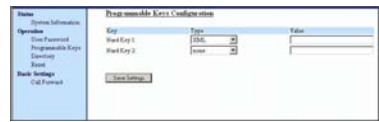

- 2. Sélectionnez « Hard Key 1» ou « Hard Key 2 ».
- 3. Sélectionnez l'option Speed dial à appliquer à la touche programmable dans le champ « Type ».
- 4. Entrez le numéro de téléphone ou de poste à appliquer à cette touche pour la numérotation directe dans le champ « Value ».
- **5.** Cliquez  $_{\text{Save Settings}}$  pour enregistrer vos modifications.
- 6. Cliquez sur Operation→Reset
- 7. Cliquez dans le champ « Redémarrer tél » Restart pour redémarrer le téléphone IP.

#### Enregistrer une entrée de la liste de répétition, de la liste des appelants ou de la liste répertoire sous une touche de numérotation directe.

Pour enregistrer une entrée depuis votre liste de répétition, d'appelants ou de répertoire sur le téléphone IP :

1. Appuyez sur la touche désirée  $\sum_{\text{ou}}$ 

Faites défiler la liste d'appelants ou de répétition pour trouver le nom et le numéro que vous désirez enregistrer.

- 2. Appuyez sur  $\bigcup$ Save (Mémoire)
- 3. Appuyez sur la touche d'accès direct désirée. Si le nom est affiché avec le numéro, les deux sont enregistrés pour la numérotation directe. Si aucun nom n'est affiché, vous pouvez l'entrer à l'aide du clavier de numérotation.

#### <span id="page-16-4"></span><span id="page-16-0"></span>Programmer une touche pour la fonction « Ne pas déranger » (DND)

Les téléphones IP proposent une fonctionnalité nommée « Ne pas déranger » (DND). Cette fonction DND vous permet d'activer et de désactiver la fonction Ne pas déranger.

Si DND est active, les correspondant appelants le poste obtiennent un signal d'occupation ou un message selon la programmation du serveur de configuration par votre administrateur système. La seconde ligne de l'écran du téléphone IP indique si le DND est activé.

Si le téléphone partage une ligne avec d'autres appareils, seul celui sur lequel le DND est configuré est affecté.

Vous pouvez uniquement programmer le DND sur les touches programmables depuis l'interface utilisateur Web Aastra. Le DND ne peut pas être configuré sur l'interface utilisateur du téléphone.

<span id="page-16-2"></span>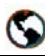

#### Interface Web Aastra.

**1. Cliquez sur Operation→ Pro**grammable Keys.

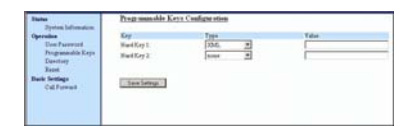

- 2. Sélectionnez « Hard Key 1 » ou « Hard Key 2 ».
- 3. Sélectionnez l'option Do not disturb à appliquer à la touche programmable dans le champ « Type ».
- 4. Cliquez <sub>Save Settings</sub> pour enregistrer vos modifications.
- 5. Cliquez sur Operation→Resetr

6. Cliquez dans le champ « Redémarrer tél » Restart pour redémarrer le téléphone IP.

#### <span id="page-16-3"></span><span id="page-16-1"></span>Configurer une « Touche Flash »

Sur votre 9112i, vous pouvez configurer une touche programmable pour générer un événement flash lorsqu'on appui dessus. Pour cela, configurez la touche programmable sur "flash". Le téléphone IP ne génère un événement flash que lorsqu'il y a une communication et un flux RTP actif (par exemple, lorsque l'appel n'est pas en maintien).

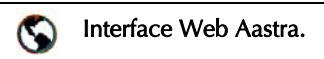

1. Cliquez sur Operation→Programmable Keys.

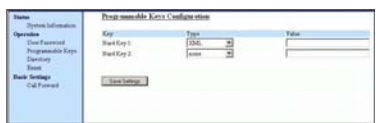

- 2. Sélectionnez « Hard Key 1 » ou « Hard Key 2 ».
- 3. Sélectionnez Flash dans le champ "Type".
- **4.** Cliquez  $\sqrt{\frac{2}{\text{Save Setting}}}$  pour enregistrer vos modifications.
- 5. Cliquez sur Operation→Reset
- 6. Cliquez dans le champ « Redémarrer tél » Restart pour redémarrer le téléphone IP.

# <span id="page-17-2"></span><span id="page-17-0"></span>les services XML

Le téléphone IP 9112i offre une fonctionnalité nommée « XML » (Extensible Markup Language).

**The State of the State of the State of the State of the State of the State of the Programmatic (Extensible Markup Language). En programmant l'XML sur une touche programmable, vous pour vez accéder à des services spéciau c** En programmant l'XML sur une touche programmable, vous pouvez accéder à des services spéciaux configurés par votre administrateur système. En font par exemple partie les bulletins météo ou de trafic, les informations sur les contacts, les informations sur l'entreprise, les cours de la bourse ou des scripts d'appel personnalisés. Consultez votre administrateur système pour plus d'informations.

Vous pouvez programmer le service XML sous une touche programmable du 9112i par le biais de l'interface utilisateur web Aastra. Les services XML doivent cependant avoir été configurés au préalable par votre administrateur avant que vous ne puissiez les utiliser. Consultez votre administrateur système pour plus d'informations.

<span id="page-17-1"></span>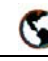

#### Interface Web Aastra.

1. Cliquez sur Operation→ Programmable Keys.

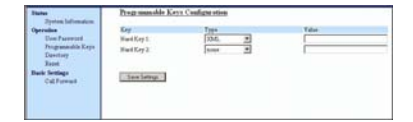

- **2.** Sélectionnez « **Hard Key 1** » ou « Hard Key 2 ».
- **3.** Sélectionnez l'option xml à appliquer à la touche programmable dans le champ « Type ».
- 4. Entrez l'adresse IP de l'application XML dans le champ «Value».
- Note: Contactez votre administrateur système pour la valeur appropriée à entrer dans le champ « valeur ».
- **5.** Cliquez  $\sqrt{\frac{2}{\text{Save Setting}}}$  pour enregistrer vos modifications.
- 6. Cliquez sur Operation→Reset
- 7. Cliquez dans le champ « Redémarrer tél » Restart pour redémarrer le téléphone IP.

#### Accéder au service XML

Le service personnalisé est opérationnel une fois que votre administrateur système a créé et enregistré une application XML sur votre téléphone IP.

Note: « XML » doit être programmé sur une touche programmable du téléphone.

#### Téléphone IP – Interface utilisateur

1. Appuyez sur la touche programmable configurée pour l'XML sur le 9112i.

Un écran "Fonctionnalités personnalisées" (ou un titre configuré par votre administrateur système) s'affiche.

- 2. Utilisez les touches  $\blacktriangle$  et  $\blacktriangledown$ pour faire défiler les fonctionnalités personnalisées.
- 3. Pour les services de menu et de répertoire, vous devez sélectionner un service chargé d'afficher les informations pour ce service personnalisé.

Le message Services s'affiche après avoir appuyé sur la touche programmable.

Pour les services d'entrées utilisateur, suivez les invites ad hoc.

4. Pour quitter l'écran des « **Fonc**tionnalités personnalisées », appuyez de nouveau sur la touche programmable XML.

#### <span id="page-18-0"></span>Configurer les touches « Parquer/récupérer »

Le 9112i dispose d'une fonction parquer et récupérer qui vous permet de parquer et de récupérer une communication si nécessaire.

Le téléphone IP prend en charge les fonctions Parcage/récupérer sur les serveurs Asterisk, Broad-Works, Sylantro, et ININ PBX.

Vous pouvez configurer les touches programmables du 9112i pour l'utilisation des fonctions Parquer/ récupérer en programmant des touches programmables « Parquer » et « Récupérer » puis en:

- Spécifiant une valeur
- Note: Les valeurs entrées pour les touches afficheur dépendent du type de serveur utilisé (Asterisk, BroadWorks, Sylantro, ou ININ PBX).

Fonctionnement de la fonctionnalité Parquer/récupérer:

- Lorsque vous recevez un appel et que vous décrochez, vous pouvez appuyer sur la touche « Parquer » programmée pour parquer la communication.
- Une fois la communication parquée, vous pouvez appuyer sur la touche programmable « Récupérer » et entrer la valeur applicable pour la récupérer.

Vous pouvez configurer les touches programmables « Parquer » et « Récupérer » à l'aide de l'interface utilisateur Web Aastra.

Le tableau ci-après indique les valeurs à entrer pour les champs "Parquer " et "Récupérer appel parqué " sur l'interface Web Aastra.

#### Configurer Parcage/Récupérer

Valeurs pour la configuration du serveur d'appels avec les fonctions Parcage / récupérer

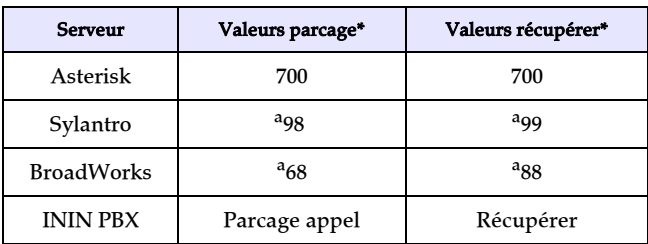

a. Laissez les champs « valeur » en blanc pour désactiver les fonctionnalités Parcage et Récupérer.

les fonctions Parcage/Récupérer sur le 9112i.

<span id="page-19-0"></span>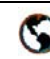

#### Interface Web Aastra.

#### **1.** Cliquez sur Operation $\rightarrow$ **Pro**grammable Keys and XML.

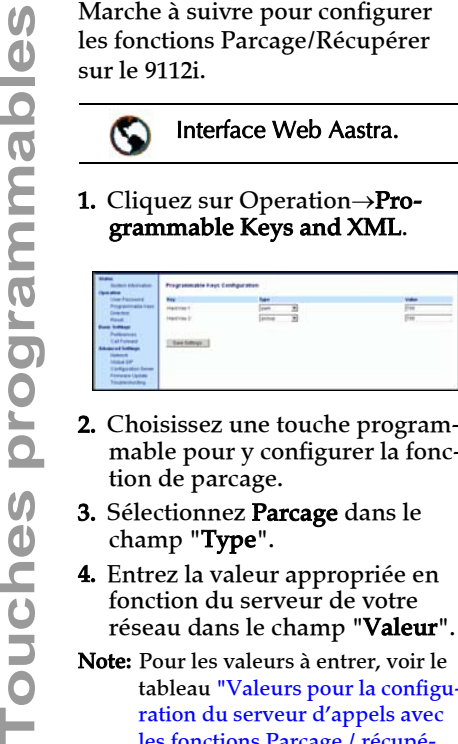

- 2. Choisissez une touche programmable pour y configurer la fonction de parcage.
- **3.** Sélectionnez **Parcage** dans le champ "Type".
- 4. Entrez la valeur appropriée en fonction du serveur de votre réseau dans le champ "Valeur".
- Note: Pour les valeurs à entrer, voir le tableau "Valeurs pour la configuration du serveur d'appels avec les fonctions Parcage / récupérer" , page 13.
- **5.** Cliquez  $\sqrt{\frac{2}{\text{Save Setting}}}$  pour enregistrer vos modifications.
- 6. Cliquez sur Operation→Reset
- 7. Cliquez dans le champ « Redé-
- marrer tél » Restart pour redémarrer le téléphone IP.

#### <span id="page-19-1"></span>Utiliser la fonction Parquer / récupérer une communication parquée

Marche à suivre pour parquer une communication et récupérer une communication parquée sur le téléphone IP.

#### Parquer une communication

- 1. Appuyez sur la touche afficheur "Parquer" en cours de communication.
- 2. Opération à effectuer pour votre serveur spécifique:

#### Pour le serveur Asterisk:

Le serveur annonce le numéro du poste où la communication a été parquée. Une fois la communication parquée, appuyez sur la touche  $\bullet$  pour achever le parcage.

#### Pour le serveur BroadWorks

Après avoir entendu le message d'accueil du serveur de parcage entrez le numéro du poste où vous voulez parquer la communication.

#### Pour le serveur Sylantro

Entrez le numéro du poste où vous voulez parquer la communication suivi de la touche « # ».

#### Pour le serveur ININ

Entrez le numéro du poste où vous voulez parquer la communication suivi de la touche « # ».

- 3. Une fois que la communication est parquée avec succès, soit vous entendez un message confirmant le parcage, soit le dispositif raccroche. Le correspondant de la communication parquée entend la musique d'attente.
- 4. En cas d'échec de l'appel, vous pouvez récupérer la communication (en utilisant la procédure suivante) et appuyer de nouveau sur la touche afficheur « **Parquer**» pour retenter l'opération 2.

#### Récupérer une communication parquée

- 1. Décrochez le combiné.
- 2. Entrez le numéro du poste où la communication a été parquée.
- 3. Appuyez sur la touche afficheur « Récupérer». Si la récupération de la communication réussit, vous êtes relié au correspondant de la communication parquée.

#### <span id="page-20-3"></span><span id="page-20-0"></span>Editer une touche programmable

Vous pouvez modifier les touches programmables sur l'interface utilisateur du téléphone ou l'interface Web Aastra.

<span id="page-20-2"></span>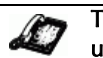

#### Téléphone IP – Interface utilisateur

• Enregistrez un nouveau numéro sous la touche par le biais des touches  $\bigcirc$ 

 $\overline{\mathbb{R}}$  $_{\text{ou}}\cup$  Directory

(Répertoire) de votre téléphone. Ceci remplace l'entrée précédente.

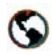

#### Interface Web Aastra.

1. Cliquez sur Operation→ Programmable Keys.

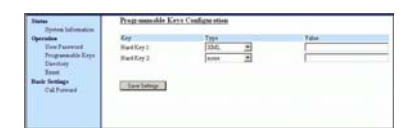

- 2. Sélectionnez une fonction du champ « Type » pour la « Hard Key  $1 \times \text{ou la} \times \text{Hard Key } 2 \times$ .
- 3. Modifiez si nécessaire la valeur dans le champ « Value ».
- 4. Cliquez save Sattings pour enregistrer vos modifications.
- 5. Cliquez sur Operation→Reset
- 6. Cliquez dans le champ « Redémarrer tél » Restart pour redémarrer le téléphone IP.

#### <span id="page-20-4"></span><span id="page-20-1"></span>Effacer une touche programmable

Vous devez utiliser l'interface utilisateur Web Aastra pour effacer une touche programmable.

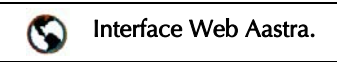

1. Cliquez sur Operation→ PProgrammable Keys.

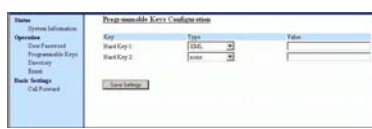

- 2. Sélectionnez None dans le champ « Type » pour la « Hard Key 1 » ou la « Hard Key 2 ».
- **3.** Cliquez  $\sqrt{\frac{S_{\text{dive}S_{\text{effings}}}{S_{\text{dive}S_{\text{effis}}}}}$  pour enregistrer vos modifications.
- 4. Cliquez sur Operation→Reset.
- **5.** Cliquez dans le champ « **Redé**marrer tél » Restart pour redémarrer le téléphone IP.

La fonction programmée est effacée de la mémoire du téléphone IP.

<span id="page-21-0"></span>Redémarrer votre téléphone<br>
Vous pouvez redémarrer votre<br>
téléphone pour rechercher des<br>
mises à jour sur le serveur. Vous<br>
devrez aussi redémarrer votre télé-<br>
phone occasionnellement pour<br>
obtenir des modifications et de Vous pouvez redémarrer votre téléphone pour rechercher des mises à jour sur le serveur. Vous devrez aussi redémarrer votre téléphone occasionnellement pour obtenir des modifications et des mises à jour de votre téléphone ou des paramètres réseau. Il vous faudra également redémarrer votre téléphone si vous y êtes invité par votre administrateur réseau ou système ou si votre appareil a un comportement inattendu.

<span id="page-21-1"></span>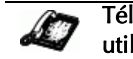

#### Téléphone IP – Interface utilisateur

- 1. Appuyez sur la touche J*Options* du téléphone pour accéder à la liste des Options.
- 2. Appuyez sur la touche pour faire défiler la liste d'options jusqu'à État Poste puis validez avec
- 3. Appuyez sur la touche pour aller jusqu'à l'option Réinit téléphone.
- 4. Il faut appuyer sur la touche # pour valider et redémarrez le téléphone. Si vous ne souhaitez pas redémarrer votre téléphone,

appuyez sur la touche  $\Box$  pour annuler l'opération.

Note: Votre téléphone sera temporairement désactivé durant le processus de redémarrage et de téléchargement.

Vous pouvez aussi redémarrer votre téléphone par le biais de l'interface utilisateur Web Aastra.

<span id="page-21-2"></span>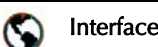

1. Cliquez sur **Operation→**Reset

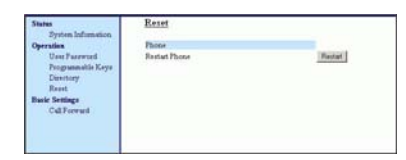

- 2. Cliquez Restart |
- 3. Cliquez OK sur l'invite de confirmation.

## <span id="page-22-8"></span><span id="page-22-0"></span>Téléphoner

Ce chapitre décrit différentes manières de téléphoner sur votre 9112i, en utilisant votre combiné, le dispositif mains libres ou un casque.

#### <span id="page-22-1"></span>Composer un numéro

Décrochez d'abord votre téléphone en soulevant le combiné ou en appuyant sur  $\left(\frac{\mathcal{A}}{2}\right)$ . Entrez le numéro désiré quand vous entendez la tonalité. Si vous ne pouvez pas téléphoner dans certaines zones de préfixe, consultez votre administrateur système sur d'éventuelles restrictions de taxation mises en place sur votre poste qui pourraient bloquer votre accès aux préfixes longue distance.

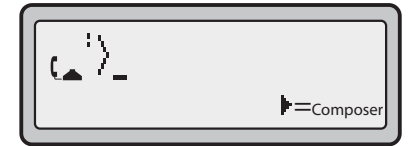

Dès que votre interlocuteur décroche, un chronomètre s'affiche pour indiquer la durée de la communication.

## <span id="page-22-2"></span>Utiliser le dispositif mains libres

Le dispositif mains libres vous permet de téléphoner sans utiliser le combiné ou le casque. Votre téléphone doit être en mode audio haut-parleur, haut-parleur/casque ou casque/haut-parleur. Vous pouvez spécifier le mode audio désiré avec #7. Param casque dans la liste d'options. Pour de plus amples informations sur la « Personnalisation de votre téléphone », reportezvous au *Guide d'installation Aastra Téléphone IP SIP, modèle 9112i*.

<span id="page-22-4"></span>Téléphone IP – Interface utilisateur

• Pour téléphoner en mode mains libres, appuyez d'abord sur

 $\mathcal{L}$  puis entrez un numéro dès que vous entendez la tonalité.

- <span id="page-22-6"></span>• Pour répondre à un appel sur votre téléphone en mode mains libres, appuyez sur  $\left(\frac{\mathcal{A}}{\sqrt{2}}\right)$
- Si vous êtes en mode audio haut-parleur, il suffit de décrocher le combiné et d'appuyer  $\text{sur} \sqrt{\frac{4\pi}{3}}$  pour commuter entre le dispositif mains libres et le combiné.
- Si vous êtes en mode audio haut-parleur/casque, appuyez  $\text{sur} \bigcup^{\text{#/Mute}}$  (secret ou discrétion) pour commuter entre le dispositif mains libres et le casque.
- Le voyant haut-parleur s'allume lorsque le dispositif mains libres est actif.

#### <span id="page-22-5"></span><span id="page-22-3"></span>Utiliser un casque

<span id="page-22-7"></span>Le 9112i permet le branchement de casques à l'aide de la prise RJ9 modulaire au dos du téléphone. Contactez votre fournisseur ou distributeur de téléphones pour un casque compatible.

Note: Les clients sont invités à lire et à appliquer toutes les recommandations de sécurité figurant dans la notice d'utilisation du casque quand ils utilisent un tel accessoire.

# pour le micro du casque

*Réglages de volume avancés<br>
pour le micro du casque*<br>
Il existe 3 options de réglage du<br>
volume du microphone sur le<br>
9112i.<br> **Téléphone IP** – Interfact<br> **Rour modifier ce volume :<br>
1. Appuvez sur**  $\bigcirc$  **Options** Il existe 3 options de réglage du volume du microphone sur le 9112i.

<span id="page-23-1"></span>

#### Téléphone IP – Interface utilisateur

#### Pour modifier ce volume :

- **1.** Appuyez sur  $\Box$  Options pour obtenir la liste des options.
- 2. Appuyez sur v pour faire défiler la liste d'options jusqu'à Param casque puis validez avec  $\blacktriangleright$  .
- 3. Appuyez sur  $\blacktriangleright$  pour faire défiler la liste jusqu'à volume micro/casque et validez avec  $\blacktriangleright$  .
- 4. Appuyez sur pour faire défiler la liste et appuyez sur  $\bullet$  pour sélectionner le volume désiré.
- $5.$  Appuyez sur pour enregistrer les modifications puis sur pour quitter.
- 6. Pour quitter sans enregistrer les modifications, appuyez sur pour revenir à l'écran précédent.
- Note: Le volume du microphone du casque est réglé par défaut sur Moyen.

#### <span id="page-23-3"></span>Passer et recevoir des appels avec un casque

#### Téléphone IP – Interface utilisateur

- 1. Assurez-vous d'avoir sélectionné un mode audio Casque en ouvrant la liste des options disponibles sur le téléphone (sous l'option Param casque).
- 2. Branchez le casque sur la prise.
- 3. Appuyez sur la touche  $\overline{\mathcal{A}}$  pour obtenir une tonalité ou répondre à un appel entrant. En fonction du mode audio sélectionné dans le menu Options, la tonalité ou un appel entrant seront reçus soit sur le casque, soit sur le dispositif mains libres.
- **4.** Appuyez sur  $\left($  **T** pour terminer la communication.

#### <span id="page-23-2"></span><span id="page-23-0"></span>Appels Intercom entrants<sup>1</sup>

Vous pouvez recevoir uniquement des appels intercom sur le 9112i. Le microphone pour les appels intercom entrants est par défaut en position Off et la réponse automatique pour un appel intercom est en position ON.

Vous pouvez activer (position ON) ou désactiver (position OFF) le microphone ou la réponse automatique sur le téléphone IP pour les appels intercom entrants sur l'interface Web Aastra. Si la réponse automatique est active sur le téléphone IP, celui-ci émet une tonalité pour avertir l'utilisateur avant de répondre à l'appel intercom. Si la réponse automatique est désactivée, le téléphone rejette l'appel intercom entrant et renvoie un signal d'occupation à l'appelant.

> 1)Les fonctions Intercom ne sont pas valables sur NeXpan

<span id="page-24-3"></span>Marche à suivre pour activer/ désactiver le microphone et/ou la réponse automatique sur le téléphone IP.

<span id="page-24-1"></span>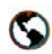

#### Interface Web Aastra.

**1.** Cliquez sur **Basic Settings→** Preferencess→Incoming Intercom Settings.

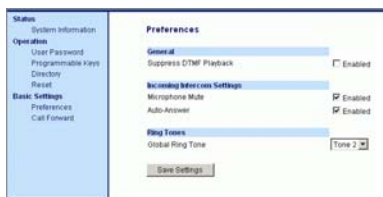

Le champ " Microphone Mute" est activé par défaut (OFF). Le champ « Auto-Answer » est activé par défaut (ON).

- 2. Pour désactiver le champ "Microphone Mute" (mode EN), décochez la case.
- 3. Pour désactiver le champ "Rép. automatique" (mode HORS), décochez la case.
- 4. Cliquez save Sattings pour enregistrer vos modifications.
- 5. Cliquez sur Operation→Reset
- 6. Cliquez dans le champ « Réinit téléphone » Restart pour redémarrer le téléphone IP.

#### <span id="page-24-2"></span><span id="page-24-0"></span>Répétition / Bis

<span id="page-24-4"></span>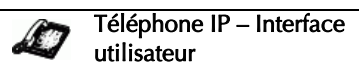

Appuyez sur  $\left(\begin{array}{c} \mathbf{R} \\ \mathbf{P} \end{array}\right)$  pour appeler le dernier numéro composé sur le téléphone. Si vous appuyez sur  $\left(\begin{array}{c} \mathbf{R} \\ \mathbf{R} \end{array}\right)$  alors que vous avez décroché, le dernier numéro composé sera rappelé. Si vous appuyez sur alors que le téléphone est raccroché, **une liste de répétition** s'affi- $\begin{array}{c} \hline \mathbf{R} \end{array}$ che. La liste de rappel enregistre au maximum les 100 derniers numéros appelés. Vous pouvez parcourir cette liste et y choisir le numéro à rappeler.

Note: Votre administrateur système peut configurer votre touche de répétition pour la numérotation directe d'un numéro spécifique. Consultez votre administrateur système pour plus d'informations.

#### Ouvrir la liste de répétition

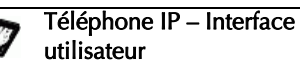

- 1. Si vous appuyez sur  $\mathbf{R}$  alors que vous avez décroché, le téléphone appelle automatiquement le dernier numéro composé.
- 2. Si vous n'êtes pas en ligne, appuyez sur  $\sqrt{a}$  pour afficher le dernier numéro composé puis faites défiler la liste avec les touches vet pour visualiser les autres numéros.

**Recession Control Studiers (COVER)**<br> **Reception** Studiers (COVER)<br> **Reception Explores a** Proposition of the pure appel of the pure appel de l'utilisateur<br>
Téléphone IP modèle 9112i<br>
Appuyez sur CCP ou décrochez simplemen ser l'appel le plus récent ou sur pour le plus ancien appel de la liste. Guide de l'utilisateur Téléphone IP modèle 9112i Appuyez sur  $\left(\frac{\mathcal{A}}{2}\right)$  ou décrochez simplement le combiné pour appeler le numéro affiché. **4.** Appuyez sur les touches  $\boxed{\bullet}$ 

ou  $\left(\begin{array}{c} \mathbf{R} \\ \mathbf{P} \end{array}\right)$  pour annuler.

#### <span id="page-25-2"></span>Effacer la liste de répétition

#### Téléphone IP – Interface utilisateur

Note: Vous ne pouvez pas effacer des entrées individuelles de la liste de répétition.

#### Pour effacer tous les éléments :

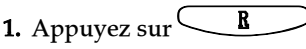

2. Appuyez sur  $\bigcup$  Delete (Efface-

ment) puis de nouveau sur  $\bigcup$ Delete (Effacement) sur

l'invite pour effacer tous les éléments.

> Réappuyer Effac: effacer entrées

> > Liste recomp est vide

#### <span id="page-25-0"></span>Discrétion

<span id="page-25-4"></span>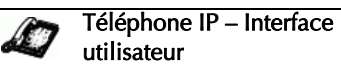

Vous pouvez appuyer à tout moment sur la touche Discrétion e(secret ou discrétion ) pour couper le microphone du combiné, du casque ou du dispositif mains libres. Le voyant Haut-parleur clignote lentement. Vous pouvez entendre votre correspondant qui ne vous entend pas. Pour activer/ désactiver le mode discrétion, appuyez sur  $\bigcup_{\text{Mute}}^{K/2}$  (secret ou discrétion ).

#### <span id="page-25-3"></span><span id="page-25-1"></span>Recevoir des appels

Quand la sonnerie d'un appel entrant retentit sur votre poste vous voyez l'écran « Appel entrant » s'afficher.

Laflamme & Assoc =)) 555-1234

#### <span id="page-26-0"></span>Répondre à un appel entrant

<span id="page-26-2"></span>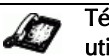

Téléphone IP – Interface utilisateur

#### Pour répondre à l'appel :

- En mode mains libres, appuyez  $\overline{\text{sur}}$   $\overline{\text{#}/2}$  pour répondre à l'appel entrant.
- Appuyez sur  $\left(\frac{f}{f} \mathcal{L} \mathcal{L$ le mode mains libres ou casque.
- Note: Le paramètre audio sélectionné dans la liste d'options sous 7. Param casque déterminera si l'appel sera pris en mains libres ou en mode casque. Pour de plus amples informations sur la « Personnalisation de votre téléphone », reportez-vous au *Guide d'installation Aastra Téléphone IP SIP, modèle 9112i*.
- Décrochez le combiné pour le mode combiné.

Si le téléphone est déjà en communication, le fait d'appuyer sur **Swap** (Permuter) pour le nouvel appel entrant placera automatiquement la communication en

cours en maintien pour répondre au nouvel appel. Appuyez de nouveau sur  $\bigcup$ Swap (Permuter) pour vous reconnecter à un interlocuteur.

Pour de plus amples informations sur le basculement d'appels, voir ["La touche de permutation"](#page-27-1) , [page 22.](#page-27-1)

Si vous ne pouvez pas répondre à l'appel, la communication sera dirigée vers la boîte vocale si une boîte vocale a été configurée pour votre poste.

#### <span id="page-26-3"></span><span id="page-26-1"></span>Diriger un appel entrant vers la boîte vocale

Vous pouvez renvoyer un appel entrant directement sur la boîte vocale sans y répondre. Appuyez à cet effet sur  $\bigcirc$  sans décrocher le combiné. Si vous êtes déjà en ligne, l'appel entrant doit être directement dirigé vers la boîte vocale. Votre téléphone affichera une icône de messagerie vocale  $(\sqrt{ }$ ) avec le nombre de messages en attente si vous avez des messages non écoutés (exemple:  $\boxtimes$  ×4).

<span id="page-27-0"></span>Lorsque vous êtes en ligne, vous pouvez utiliser les touches matérielles du téléphone pour placer la communication en maintien, la transférer ou établir une conférence.

#### <span id="page-27-1"></span>La touche de permutation

Si un second appel arrive alors que vous êtes déjà en ligne, la touche

Traitement des appels<br>
Lorsque vous êtes en ligne,<br>
pouvez utiliser les touches r<br>
rielles du téléphone pour pl<br>
communication en maintier<br>
transférer ou établir une cor<br> **Ence.**<br> **La touche de permutatior<br>
Si un second ap** Swap (Permuter) placera la communication en cours en garde pour répondre à l'appel entrant. En appuyant de nouveau sur Swap (Permuter), vous pouvez permuter entre les deux communications actives. Vous ne pouvez pas accepter de troisième communication. Lorsque vous êtes en ligne sans autres appels entrants, le fait

 $d'$ appuyer sur  $\bigcup$ Swap (Permuter) n'a aucun effet.  $\bigcup$ Swap peut être utilisé pour commuter entre 2 communications.

<span id="page-27-3"></span>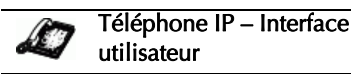

#### Traiter deux appels :

- Appuyez sur  $\bigcup$ Swap pour répondre à un second appel entrant. La première communication sera automatiquement placée en maintien.
- Vous pouvez jongler entre les deux communications avec  $\left( \quad \right|$ *Swap*
- Pour transférer une communication vers une autre ligne,

appuyez sur  $\bigcup$ Swap pour répondre puis sur **Xfer** pour transférer la communication puis composez le numéro

du poste ou de la ligne externe. Pour plus de renseignements, reportez-vous au chapitre [23.](#page-28-0)

<span id="page-27-6"></span>• Si vous ou votre correspondant raccrochez durant une communication active alors qu'une seconde est maintenue le téléphone reste en état de maintien par défaut.

#### <span id="page-27-5"></span><span id="page-27-4"></span><span id="page-27-2"></span>Mise en garde d'une communication

Vous ne pouvez récupérer les appels que vous avez placés en garde qu'avec votre téléphone.

#### Téléphone IP – Interface utilisateur

#### Pour placer un appel en maintien :

- 1. Connectez-vous à la communication (si vous n'êtes pas déjà connecté).
- 2. Appuyez sur la touche de mise en garde  $\sum$

Appel en garde

Jui 8 2:55pm

 $\bar{\mathbf{z}}$ 

Le voyant en haut à droite de votre téléphone clignote de manière régulière pour vous rappeler que vous avez toujours un appel en garde. « Appel en garde » s'affiche sur l'écran. Appuyez de nouveau  $\mathsf{sur} \cup$  pour reprendre l'appel en garde.

#### Si l'appel est en garde

Une musique d'attente sera diffusée (si elle a été configurée pour votre système) pour indiquer à l'appelant qu'il est toujours en garde.

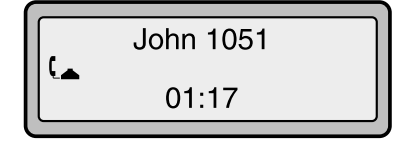

#### Mise en garde automatique

Lorsque vous jonglez entre plusieurs communications, vous n'avez pas besoin d'appuyer sur la touche En garde pour passer de l'une à l'autre. Le téléphone placera automatiquement la communication en cours en garde dès que vous appuyez (Permuter)sur

 $|Swap$ 

(Permuter). Utilisez

◯ *Swap* (Permuter) pour permuter entre les communications en garde.

#### <span id="page-28-0"></span>Transférer des communications

#### Transfert sans préavis

Un transfert sans préavis consiste à transférer directement une communication vers un autre poste sans consulter le destinataire. Il suffit pour cela de terminer le transfert immédiatement après avoir composé le numéro. La communication sera automatiquement dirigée vers le poste ou la ligne externe vers lequel vous l'avez transféré. Si le destinataire du transfert ne répond pas, la communication transférée sonnera de nouveau sur votre poste.

#### <span id="page-28-2"></span>Transfert avec préavis

Vous avez aussi l'option de consulter la personne à laquelle vous transférez la communication avant de terminer l'opération. Il suffit pour cela de rester en ligne jusqu'à ce que le destinataire réponde. Après consultation du destinataire, vous pouvez soit terminer le transfert, soit l'annuler pour revenir à la communication initiale.

<span id="page-28-1"></span>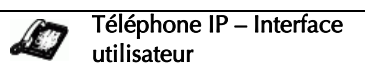

#### Pour transférer une communication à un autre poste.

- 1. Connectez-vous à la communication que vous désirez transférer (si vous n'êtes pas déjà connecté).
- 2. Appuyez sur  $\bigcup$ Save (Mémoire) Vous entendrez une tonalité dès qu'une seconde ligne s'ouvre.
- 3. Entrez le numéro du poste de la personne vous désirez transférer l'appel ou composez le numéro de destination externe.
- <span id="page-28-3"></span>4. Pour effectuer un transfert sans préavis, appuyez de nouveau  $\text{sur} \left( \text{X} \text{fer} \right)$  avant que le téléphone ne commence à numéroter. Pour effectuer un transfert avec préavis, restez en ligne pour parler au destinataire avant d'appuyer de nouveau sur  $X$  *fer*  $\bigcup$  Pour annuler le transfert, sélectionnez Annuler sur l'afficheur.
- 5. Pour revenir à la communication initiale, appuyez sur le bouton permuter (Swap).

 $\bigcirc$ Swap, <sub>vous permet de per-</sub> muter entre les deux communications actives.

<span id="page-29-3"></span><span id="page-29-0"></span>Le 9112i prend en charge jusqu'à trois interlocuteurs (vous compris) dans une conférence.

Note: Votre administrateur système peut configurer votre touche Conf pour la numérotation directe d'un numéro spécifique. Consultez votre administrateur système pour plus d'informations.

<span id="page-29-2"></span>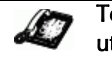

#### Téléphone IP – Interface utilisateur

#### Pour établir une conférence

- 1. Connectez-vous au premier interlocuteur que vous souhaitez associer à la conférence (si vous n'êtes pas déjà connecté).
- 2. Appuyez sur  $\textcircled{Conf}$ . Le téléphone place la communication en cours en maintien et ouvre une nouvelle ligne.

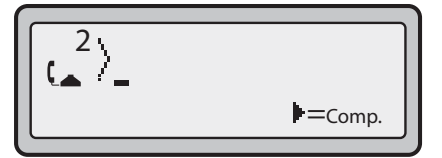

- 3. Composez le numéro de poste ou le numéro externe de la personne que vous souhaitez ajouter à la conférence.
- 4. Si elle ne répond pas ou si vous appuyez sur  $\bigcup$ Swap, l'appel sera ignoré et la communication initiale réactivée.
- 5. Si le second interlocuteur répond, vous pouvez lui parler et permuter entre les communications avec la touche  $\bigcup$  Swap. La conférence sera établie en appuyant de nouveau sur Conf

Vous pouvez appuyer sur les tou-

ches  $\blacktriangleright$  pour parcourir et visualiser les numéros et noms (si disponibles) des interlocuteurs de la conférence.

Note: Quand un nom est affiché, la touche permet d'exclure l'interlocuteur affiché de la conférence.

#### <span id="page-29-4"></span><span id="page-29-1"></span>Terminer des communications

Pour terminer une communication, vous devez d'abord vous y reconnecter si vous n'y êtes pas déjà connecté (par exemple lorsque la communication est en maintien). Appuyez sur  $\left(\begin{array}{c} \bullet \\ \bullet \end{array}\right)$  pour terminer la communication. Si vous utilisez le combiné, vous pouvez aussi tout simplement raccrocher.

## <span id="page-30-0"></span>Gérer les communications

Le 9112i dispose de plusieurs fonctions qui vous facilitent la téléphonie et la gestion des communications tout en enregistrant l'historique de vos communications ainsi que vos contacts professionnels et personnels.

#### <span id="page-30-1"></span>La liste répertoire

La liste répertoire est votre annuaire téléphonique particulièrement pratique car enregistré dans votre téléphone. Le répertoire du 9112i a une capacité de 200 noms et numéros. Vous pouvez ajouter des entrées manuellement ou en mémorisant le numéro et le nom depuis d'autres listes sur votre téléphone. Chaque entrée peut contenir au maximum 16 lettres et chiffres.

#### Accéder à votre répertoire

<span id="page-30-2"></span>

Téléphone IP – Interface utilisateur

1. Appuyez sur (Répertoire). Le nombre d'entrées dans la liste s'affiche. Directory Si le répertoire est vide, le système affiche « Répertoire vide/ Appuyer sur Enrg ».

> Répertoire vide Appuyer Mémoire

2. Pour accéder aux entrées, vous pouvez faire défiler les liste avec  $les$  touches

- <span id="page-30-3"></span>3. Pour rechercher une entrée par le nom, appuyez sur la touche numérique comprenant la première lettre du nom (appuyez par exemple sur 7 pour obtenir la lettre P). Continuez d'appuyer sur les touches numériques pour obtenir d'autres lettres sous la même touche (appuyez par exemple trois fois sur 7 pour obtenir « Ron »). Si plusieurs entrées commencent par la même lettre vous pouvez faire défiler la liste avec  $\bullet$  ou continuer d'entrer des lettres pour affiner la recherche.
- 4. Appuyez sur  $\frac{4}{\sqrt{2}}$ décrochez simplement le combiné pour appeler le numéro affiché.
- 5. Appuyez sur  $\bigcirc$  Directory (Répertoire) ou  $\bullet$  pour annuler.

#### <span id="page-30-4"></span>Mémoriser des numéros et des noms dans le répertoire

Vous pouvez mémoriser un numéro dans votre répertoire en cours d'appel, depuis la liste de répétition ou la liste d'appelants ou en saisissant un nouveau numéro et nom.

Vous pouvez mémoriser un numéro et/ou nom affiché sur votre écran durant une communication dans le répertoire ou sous l'une de vos touches programmables.

<span id="page-31-0"></span>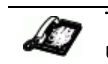

#### Téléphone IP – Interface utilisateur

**1.** Appuyez sur Save (Mémoire) en cours de communication.

> Mémoriser où? John Burns 9054550055

- Mémoriser à partir de l'affichage<br>
Vous pouvez mémoriser un<br>
numéro et/ou nom affiché sur<br>
votre écran durant une communication dans le répertoire ou sous<br>
l'une de vos touches programma-<br>
bles.<br> **Céléphone IP** Interface 2. Appuyez sur  $\bigcirc$  Directory (Répertoire) ou sur une touche programmable. Si un nom est affiché, à la fois le numéro et le nom sont mémorisés dans le répertoire ou sur la touche programmable. Si le système n'affiche aucun nom ou « Nom inconnu », vous pouvez l'entrer à l'aide du clavier de numérotation.
	- 3. Appuyez sur  $\bigcup$ Save (Mémoire) pour terminer.

Enregistrement dans le répertoire depuis les touches programmables

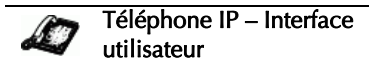

Pour mémoriser une entrée de votre liste de répétition ou d'appelants :

1. Appuyez sur la touche désirée  $\bullet$  ou  $\subset$  r

Faites défiler la Liste d'arrelants ou de répétition pour trouver le nom et le numéro que vous désirez enregistrer dans le répertoire.

- 2. Appuyez sur  $\bigcup$ Save.
- 3. Appuyez sur  $\bigcup$  Directory (Répertoire). Si le nom est affiché avec le numéro, les deux sont mémorisés dans le répertoire. Si aucun nom n'est affiché, vous pouvez l'entrer à l'aide du clavier de numérotation.

#### Entrer un nouveau numéro et un nom dans le répertoire

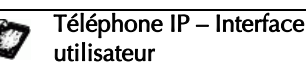

- **1.** Appuyez sur $\bigcup$ **Save** (Mémoire). Appuyez sur ◯ Directory (Répertoire)à l'invite « Enregistrer sous… ».
- 2. Utilisez le clavier de numérotation pour entrer le numéro.
- Note: Pour ajouter une pause de numérotation d'une seconde, appuyez  $_{\rm sur}$   $\left( \bf \odot \right)$  .
- 3. Appuyez sur $\bigcup$ Save (Mémoire).
	- Composez le nom à l'aide des touches numériques dans l'invite « Entrer 1.ère lettre». Appuyez plusieurs fois sur un chiffre pour obtenir les lettres correspondantes (appuyez par exemple trois fois sur 2 pour obtenir un  $C$ ). Appuyez sur pour passer au prochain espace ou attendez un instant : le curseur avancera automatiquement. Pour insérer un espace entre les lettres, appuyez sur

. Pour revenir en arrière afin de corriger une erreur, appuyez  $\sup$  ou  $\bigcup$  *Delete* (Effacement).

4. Appuyez sur $\bigcup$ Save (Mémoire) pour terminer.

> Mémorisé: répert John Burns

#### <span id="page-32-0"></span>Editer le répertoire

Téléphone IP – Interface en l'élément. utilisateur

#### Pour éditer une entrée de votre répertoire :

- 1. Appuyez sur  $\bigcup$  Directory (Répertoire).
- 2. Accédez à l'entrée que vous désirez éditer en entrant sa première lettre sur le clavier de numérotation et faites défiler la liste avec  $\blacksquare$
- 3. Appuyez sur pour commencer l'édition. Appuyez de nouveau sur pour effacer les chiffres ou lettres à gauche du curseur ou entrez des chiffres ou caractères supplémentaires à l'aide du clavier de numérota-

tion après avoir enregistré le numéro. Si vous ne désirez pas modifier le numéro ou le nom vous pouvez quitter à tout moment en appuyant sur<br>{| *Directory* (Répertoire).

**4.** Appuyez sur  $\bigcirc$  Save (Mémoire)pour terminer.

#### Effacer des éléments du répertoire

Il existe deux possibilités pour effacer des éléments de votre répertoire.

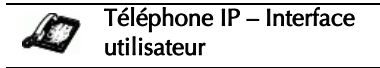

#### Effacer les éléments un à un :

- 1. Appuyez sur  $\bigcup$  Directory (Répertoire)).
- 2. Appuyez sur  $\bullet$  pour afficher l'élément que vous souhaitez effacer.
- 3. Appuyez sur  $\bigcup$  Delete (Effacement) puis de nouveau sur Belete sur l'invite pour effa-

Réappuyer Effac : effacer entrée

<span id="page-33-1"></span>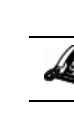

Téléphone IP – Interface utilisateur

# toire :

- 1. Appuyez sur  $\bigcirc$  Directory (Répertoire).
- **Gérer du Communication**<br>
Effacer tous les éléments du réper-<br>
toire :<br>
1. Appuyez sur *QDirectory*<br>
(Répertoire).<br>
2. Appuyez sur *QDelete* (Efface ment) puis de nouveau sur<br> *QDelete* sur l'invite pour effa<br>
cer tous les 2. Appuyez sur  $\bigcup$  Delete (Effacement) puis de nouveau sur *Delete* sur l'invite pour effacer tous les éléments.

Répertoire vide Appuyer Mémoire

#### <span id="page-33-2"></span><span id="page-33-0"></span>Liste d'appelants

Le téléphone 9112i enregistre les informations pour jusqu'à 200 appels entrants dans la liste d'appelants. Votre téléphone consignera le numéro et le nom (si disponible) de l'appelant, la date et l'heure du dernier appel et le nombre de fois qu'il a cherché à vous joindre. Quand la liste d'appelants est pleine, les entrées les plus anciennes sont effacées pour faire de la place aux informations des nouveaux appelants.

Si le numéro de téléphone d'un appel entrant ou sortant correspond à un numéro mémorisé avec le nom sous une touche programmable ou dans le répertoire, la liste d'appelants indique le nom et le numéro.

Le système affiche le nombre d'appelants ajoutés à la liste depuis la dernière consultation.

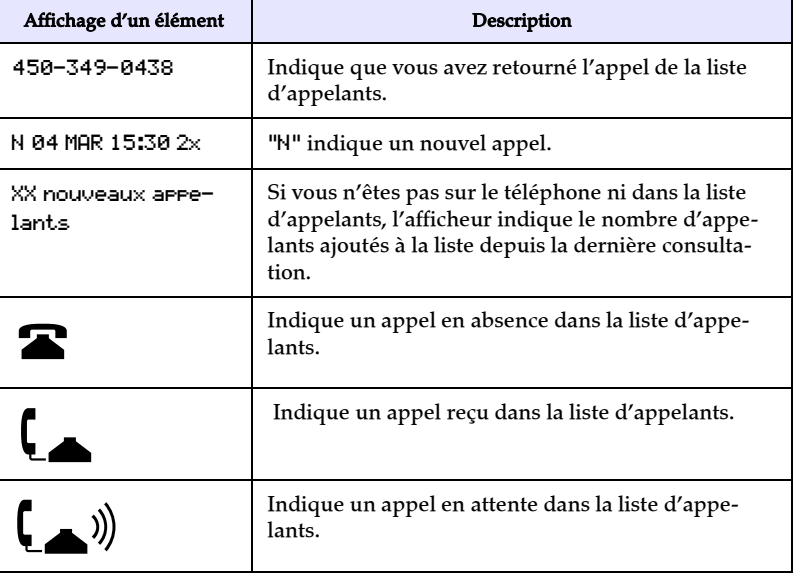

#### Affichage de la liste d'appelants

#### Affichage de la liste d'appelants

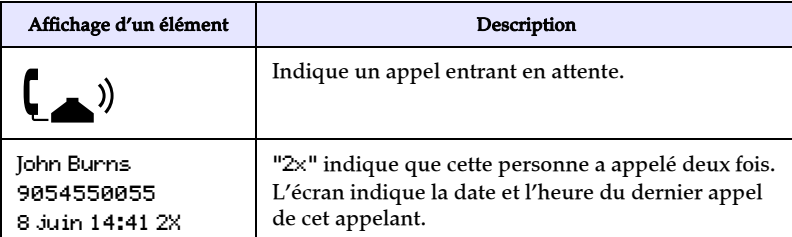

#### Accéder à la liste d'appelants

<span id="page-34-0"></span>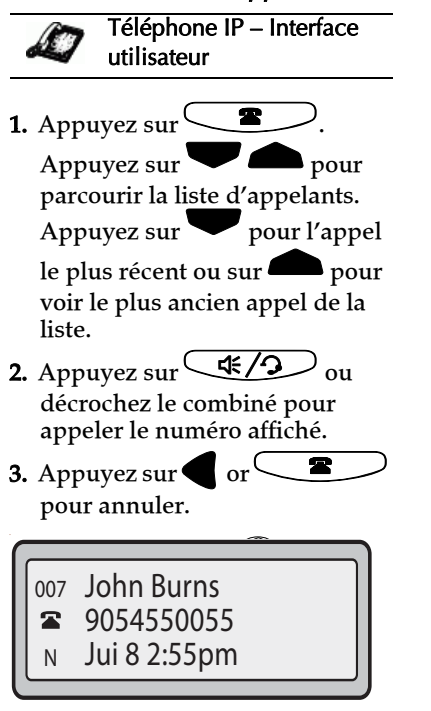

#### Editer la liste d'appelants

Important : Les modifications de la liste d'appelants ne sont pas enregistrées. L'édition de la liste d'appelants est généralement utilisée si vous envisagez d'appeler le numéro et devez ajouter un préfixe.

Si vous appuyez sur un chiffre du clavier de numérotation lors qu'un nom ou un numéro est affiché dans la liste d'appelants, le curseur

ajoutera automatiquement le chiffre à la gauche du numéro pour permettre la saisie du préfixe.

Téléphone IP – Interface utilisateur

- 1. Appuyez sur
- 2. Appuyez sur  $\bullet$  pour afficher l'élément que vous souhaitez éditer.

Appuyez sur visualiser l'appel le plus récent ou sur

pour le plus ancien appel de la liste.

- 3. Appuyez sur n'importe quelle touche du clavier de numérotation pour démarrer l'édition.
- 4. Appuyez sur pour déplacer le curseur d'un chiffre vers la droite. Pour effacer un chiffre à gauche du curseur, appuyez sur ă.
- 5. Appuyez sur  $\left(\frac{f_1^2}{2}\right)$  ou décrochez simplement le combiné pour appeler le numéro affiché.
- Note: Pour ajouter une pause de numérotation d'une seconde, appuyez  $\text{sur}(\underline{\smile})$  .

Il existe deux possibilités pour effacer des éléments de votre liste d'appelants.

<span id="page-35-1"></span>
$$
\mathcal{L}
$$

Téléphone IP – Interface utilisateur

#### Effacer les éléments un à un :

- 1. Appuyez sur $<sup>0</sup>$ </sup>
- 2. Appuyez sur  $\bullet$  pour afficher l'élément que vous souhaitez effacer.
- Fracer dans la liste d'appelants<br>
Il existe deux possibilités pour<br>
effacer des éléments de votre liste<br>
d'appelants.<br> **Effacer les éléments un à un :**<br>
1. Appuyez sur<br>
2. Appuyez sur<br>
3. Appuyez sur<br>
Delete (Effacment) pu 3. Appuyez sur  $\bigcup$  Delete (Effacment) puis de nouveau sur *Delete* sur l'invite pour effacer l'élément.

#### Effacer tous les appels :

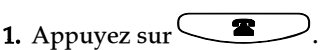

2. Appuyez sur  $\bigcup$  Delete (Effacment) puis de nouveau sur  $\bigcup$  Delete sur l'invite pour effacer tous les appels.

#### <span id="page-35-2"></span><span id="page-35-0"></span>Renvoi d'appel

La fonction de renvoi d'appel sur le téléphone IP permet de renvoyer les appels entrants vers une autre destination.

Le renvoi d'appel est désactivé par défaut. Vous ne pouvez activer le renvoi d'appel que sur la base globale.

Voici les modes de renvoi d'appel que vous pouvez configurer :

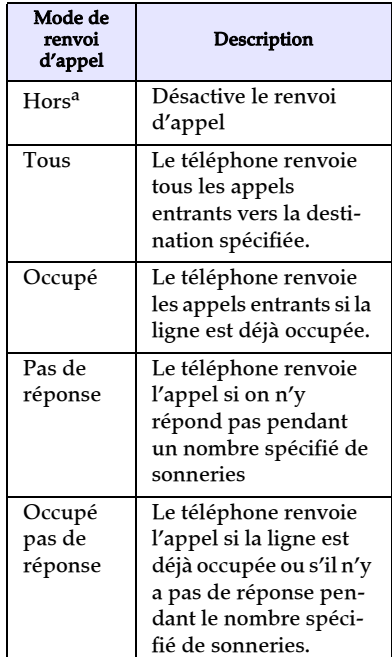

Uniquement Interface Web Aastra.

#### <span id="page-35-3"></span>Configurer le renvoi d'appel

Marche à suivre pour configurer le renvoi d'appel global.

#### Téléphone IP – Interface utilisateur

- 1. Appuyez sur  $\bigcup$  Options pour ouvrir la liste des options.
- 2. Sélectionnez Renvoi (d'appel) et validez avec  $\blacksquare$ .
- 3. Sélectionnez Renvoi au numéro et validez avec
- 4. Entrez le numéro de la destination où vos appels entrants doivent être renvoyés et validez avec
- Note: Le renvoi d'appel sera désactivé si le champ « Numéro » n'est pas complété.
- $5.$  Appuyez sur  $\bullet$  pour aller jusqu'à Mode de renvoi et vali- $\deg$  avec  $\blacktriangleright$ .
- $6.$  Utilisez les touches pour sélectionner une valeur et validez avec **D**. Les valeurs acceptées sont tous, occupé, pas de réponse et occupé pas de réponse
- 7. Appuyez sur  $\bullet$  pour aller jusqu'à Nb. sonneries et validez avec
- 8. Utilisez les touches pour sélectionner une valeur et validez avec . Entrées de 1 à 9 possibles.
- Note: "Le champ « Nombre de sonneries » ne s'applique qu'aux modes Pas de réponse et Occupé pas de réponse.

Un message « Confirmé » s'affiche.

<span id="page-36-2"></span>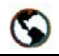

Interface Web Aastra.

**1. Cliquez sur Basic Settings→Call** Forwardl.

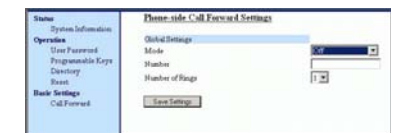

- 2. Sélectionnez le mode que vous désirez configurer pour votre téléphone dans le champ « Mode ».
- Note: Pour désactiver le renvoi d'appel sur l'interface utilisateur Web Aastra, réglez le mode sur HORS et effacez le numéro de téléphone dans le champ « Numéro ».
- 3. Entrez le numéro de la destination où vous désirez renvoyer vos appels dans le champ « Numéro ».
- 4. Entrez le nombre de sonneries avant le renvoi de l'appel dans le champ « Nombre de sonneries». Entrées de 1 à 9 possibles.
- **5.** Cliquez  $\sqrt{\frac{S_{\text{av}}}{S_{\text{c}}}}$  pour enregistrer les réglages de renvoi d'appel. Les modifications sont dynamiques et immédiatement appliquées au téléphone.

#### <span id="page-36-0"></span>Fonctionnalités supplémentaires

Ce chapitre décrit les fonctionnalités supplémentaires utilisables sur le 9122i.

#### <span id="page-36-3"></span><span id="page-36-1"></span>Suppression du playback DTMF

Les téléphones IP offrent une fonctionnalité permettant d'activer ou de désactiver la suppression du playback DTMF lorsqu'un numéro est appelé à partir des touches programmables.

Si vous actionnez une touche programmable alors que la suppression du playback DTMF est désactivée, le téléphone IP compose le numéro enregistré et affiche chaque chiffre comme il est composé sur l'écran LCD.

Si la suppression du playback DTMF est activée, le téléphone IP compose le numéro enregistré et affiche immédiatement le numéro entier dans l'écran, ce qui permet une numérotation plus rapide.

La suppression du play-back DTMF est désactivée par défaut. La suppression du playback DTMF peut être configurée à l'aide de l'interface Web Aastra.

# playback DTMF

Marche à suivre pour configurer la suppression du playback DTMF.

<span id="page-37-1"></span>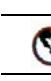

#### Interface Web Aastra.

1. Cliquez sur Basic Settings $\rightarrow$ Preferences→ General.

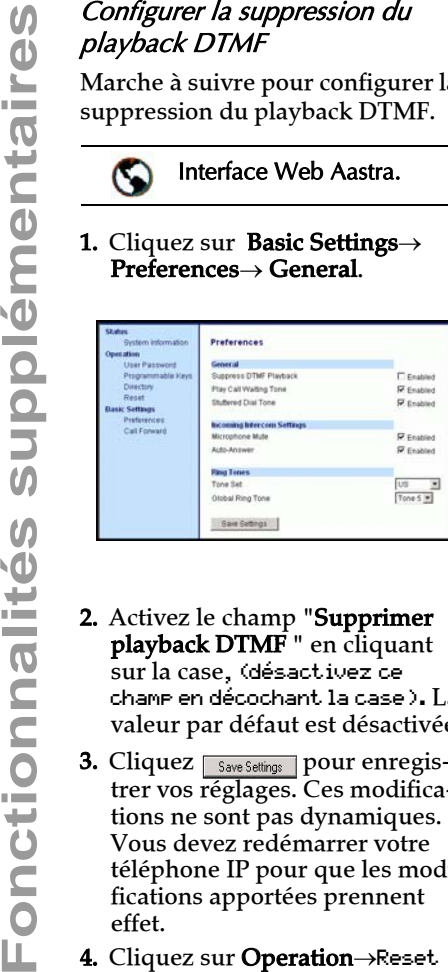

- 2. Activez le champ "Supprimer playback DTMF " en cliquant sur la case, (désactivez ce champ en décochant la case). La valeur par défaut est désactivée.
- **3.** Cliquez  $\sqrt{\frac{S_{\text{dive} S_{\text{effings}}}{S_{\text{dive} S_{\text{eff}}}}}$  pour enregistrer vos réglages. Ces modifications ne sont pas dynamiques. Vous devez redémarrer votre téléphone IP pour que les modifications apportées prennent effet.
- 4. Cliquez sur Operation→Reset.
- **5.** Cliquez  $\left| \frac{\text{Bestart}}{\text{dans}} \right|$  le champ « Réinit téléphone » pour redémarrer le téléphone IP et appliquer les modifications.

#### <span id="page-37-0"></span>Programmation de sonneries et de kits de tonalités

Vous pouvez configurer des sonneries et des kits de sonneries sur le téléphone IP.

#### Sonneries

Les utilisateurs ont le choix entre différentes sonneries distinctes sur les téléphones IP. Vous ne pouvez activer ou désactiver ces sonneries que sur une base globale.

Le tableau ci-après présente les réglages valables et les valeurs par défaut pour chaque méthode de configuration.

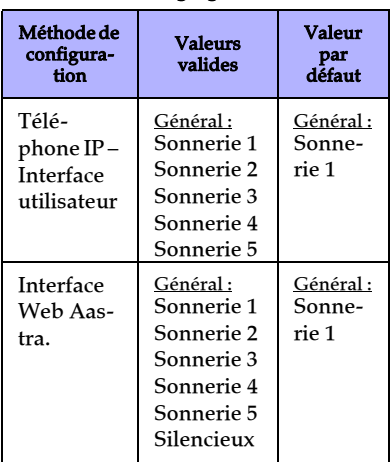

#### Tableau des réglages de sonnerie

#### <span id="page-37-2"></span>Kits de tonalités

En plus des sonneries, vous pouvez configurer des kits de tonalités de manière globale sur le téléphone IP. Les kits de tonalités consistent en tonalités définies pour des pays spécifiques. Vous pouvez configurer les kits de tonalités suivants sur les téléphones IP:

- <span id="page-37-3"></span>• US (par défaut, également utilisés au Canada)
- Royaume-Uni
- Italie
- Allemagne
- **France**
- **Europe** (tonalités génériques)
- Australie

Lorsque vous configurez le kit de tonalités du pays, vous entendez les tonalités spécifiques au pays sur le téléphone pour les fonctions suivantes:

- Tonalité de numérotation
- Tonalité de numérotation secondaire
- Tonalité de retour d'appel
- Tonalité d'occupation
- Tonalité d'encombrement
- Signal d'appel (Tonalité d'appel en attente)
- Cadences des séquences de sonneries

Vous pouvez configurer des sonneries et kits de sonneries globaux sur l'interface Web Aastra et sur l'interface du téléphone IP.

#### Configurer les sonneries et kits de tonalités

Marche à suivre pour configurer les sonneries et les kits de tonalités sur les téléphones IP.

<span id="page-38-0"></span>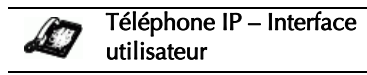

- **1.** Appuyez sur  $\Box$ Options pour ouvrir la liste des options.
- 2. Sélectionnez Tonalités.
- 3. Sélectionnez Tone Set.
- 4. Sélectionnez le type de sonnerie (Sonnerie 1 à Sonnerie 5 ou Silencieux).
- 5. Sélectionnez Régler puis Suivant.
- 6. Sélectionnez Tone Set.
- 7. Sélectionnez le pays dont vous souhaitez appliquer le kit de tonalités. Valeurs applicables : Australie, Europe, France, Allemagne, Italie, UK, et US. La valeur par défaut est US.

#### 8. Sélectionnez « Set »

La sonnerie et le kit de tonalité sélectionnés sont immédiatement appliqués au téléphone IP.

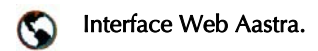

1. Cliquez sur Basic Settings→ Preferences→ Ring Tones.

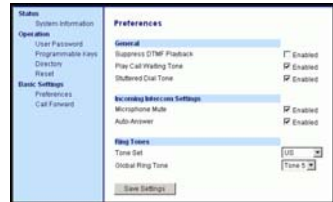

- 2. Sélectionnez dans la rubrique "**Ring Tones**", un pays dans le champ "Tone Set".
- 3. Sélectionnez une valeur dans le champ "Global Ring Tone".

#### Note: Reportez-vous à Tableau des réglages de sonnerie, page 32 pour les valeurs valides.

- **4.** Cliquez  $\sqrt{\frac{S_{\text{dive} Settings}}{S_{\text{dive} Settings}}$  pour enregistrer vos réglages. Ces modifications ne sont pas dynamiques. Vous devez redémarrer votre téléphone IP pour que les modifications apportées prennent effet.
- 5. Cliquez sur Operation→Reset
- **6.** Cliquez  $\boxed{\text{Restart}}$  dans le champ « Réinit téléphone» pour redémarrer le téléphone IP et appliquer la sonnerie.

# <span id="page-39-0"></span>modulée

Vous pouvez activer l'émission d'une tonalité de numérotation modulée lorsqu'un message est en attente sur le téléphone IP.

Vous pouvez configurer cette fonctionnalité à l'aide de l'interface utilisateur Web Aastra.

#### Configurer la tonalité de numérotation modulée

Marche à suivre pour configurer la tonalité de numérotation modulée sur les téléphones IP

<span id="page-39-2"></span>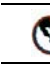

Interface Web Aastra.

1. Cliquez sur Basic Settings→ Preferences→ General.

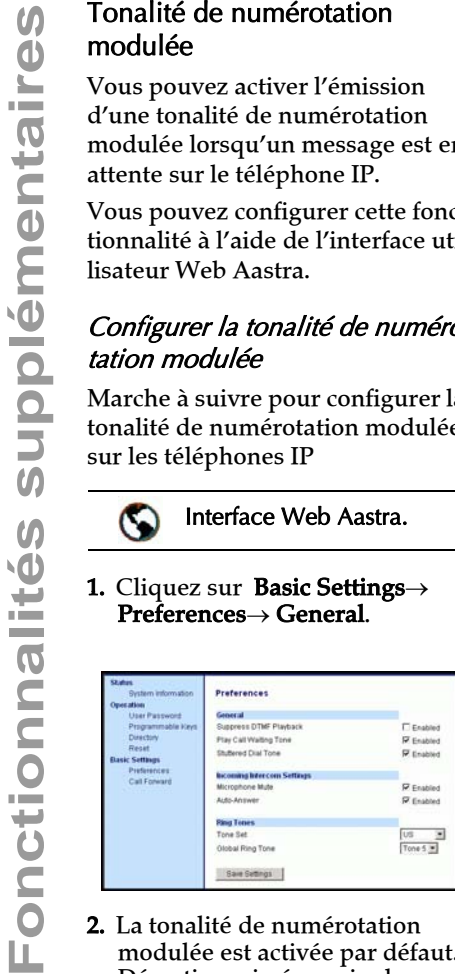

- 2. La tonalité de numérotation modulée est activée par défaut. Désactivez si nécessaire la "Shuttered Dial Tone" en décochant la case.
- **3.** Cliquez  $_{\text{Save Settings}}$  pour enregistrer vos réglages.
- 4. Cliquez sur **Operation→Reset**
- **5.** Cliquez dans le champ « **Réinit** téléphone » Restart pour redémarrer le téléphone IP.

#### <span id="page-39-3"></span><span id="page-39-1"></span>Signal d'appel

Vous pouvez activer ou désactiver la diffusion d'un signal d'appel en absence lorsqu'un nouvel appel arrive quand un correspondant est en ligne.

Vous pouvez configurer cette fonctionnalité à l'aide de l'interface utilisateur Web Aastra.

#### Configurer le signal d'appel

Marche à suivre pour configurer le signal d'appel sur les téléphones IP.

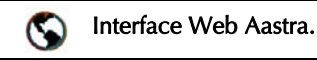

**1.** Cliquez sur **Basic Settings→** Preferences→ General.

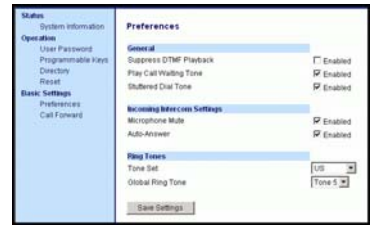

- 2. Le signal d'appel est activé par défaut. Désactivez si nécessaire le " Play Call Waiting Tone" en décochant la case.
- **3.** Cliquez  $_{\text{Save Settings}}$  pour enregistrer vos réglages.
- 4. Cliquez sur Operation→Reset
- 5. Cliquez dans le champ « Réinit **téléphone** » Restart pour redémarrer le téléphone IP.

# <span id="page-40-5"></span>**Langue**

## <span id="page-40-3"></span><span id="page-40-0"></span>Langue

Vous pouvez spécifier une autre langue d'affichage pour l'interface utilisateur du téléphone IP.

Lorsque vous spécifiez une langue, tous les écrans (menus, services, options, etc.) seront affichés dans cette langue. Les langues possibles pour les téléphones IP sont l'anglais, le français, l'espagnol, l'allemand et l'italien. L'anglais est spécifié par défaut.

#### Configurer la langue

Vous pouvez configurer la langue sur le téléphone à l'aide de la tou $che$  Options sur votre téléphone IP.

Note: Un coche indique la langue actuellement active sur le téléphone.

Marche à suivre pour configurer la langue du téléphone IP

<span id="page-40-2"></span>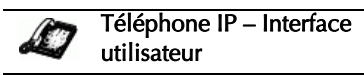

- **1.** Appuyez sur  $\bigcup$  Options pour ouvrir la liste des options.
- 2. Sélectionnez « Langue » et validez avec
- 3. Utilisez vour sélectionner une langue pour les affichages du téléphone IP puis validez avec . Les valeurs valides sont In english (anglais), En francais (français), En español (espagnol), In Deutsch (allemand), ou In italiano (italien). L'anglais est spécifié par défaut.

Un message « Confirmé » s'affiche.

Note: La langue sélectionnée est immédiatement appliquée aux affichages du téléphone IP.

## <span id="page-40-1"></span>Solutions de dépannage

#### <span id="page-40-7"></span>Pourquoi mon afficheur n'indique-t-il rien?

Assurez-vous que votre téléphone est alimenté en courant. Assurezvous qu'il est branché sur une source de courant.

#### <span id="page-40-8"></span>Pourquoi mon dispositif mains libres ne fonctionne-t-il pas?

<span id="page-40-4"></span>Lorsque vous appuyez sur la touche d  $\sqrt{2}$  et que le voyant du haut parleur clignote sans que vous n'entendiez la tonalité, cela signifie que l'option audio dans les options du téléphone été configurée vue de l'usage du casque. Appuyez une seconde fois sur d  $/$ . Si le voyant s'éteint, le téléphone a été configuré pour être utilisé uniquement avec un casque ou un combiné. Si le voyant reste allumé en permanence et si vous entendez la tonalité, vous pouvez commuter entre le dispositif mains libres et le casque en appuyant sur d  $f\mathcal{D}$ . Reportez-vous au chapitre «

Personnalisation de votre téléphone » du *Guide d'installation Aastra Téléphone IP SIP, modèle 9112i* pour les instructions permettant de modifier la fonctionnalité « Définir audio ».

#### <span id="page-40-6"></span>Pourquoi est-ce que je n'obtiens pas de tonalité ?

Vérifiez si les connexions sont bien faites et si le téléphone a été correctement installé. Pour des instructions sur l'installation, reportez-vous au chapitre « Installation et configuration » du *Guide d'installation Aastra Téléphone IP SIP, modèle 9112i* fourni avec votre téléphone.

# <span id="page-41-4"></span>sonne-t-il pas ?

**Solution Example 1999**<br> **Solution de Sonne-t-il pas ?**<br>
Vérifiez le volume de sonnerie votre téléphone. Il est peut-être<br>
réglé très bas, voire coupé. Pour régler le volume de la sonnerie appuyez sur la touche de volume q Vérifiez le volume de sonnerie de votre téléphone. Il est peut-être réglé très bas, voire coupé. Pour régler le volume de la sonnerie, appuyez sur la touche de volume quand le téléphone est en état raccroché et de repos. Pour de plus amples informations, reportezvous au, chapitre « Réglage du volume » du *Guide d'installation Aastra Téléphone IP SIP, modèle 9112i*" fourni avec votre téléphone.

#### <span id="page-41-3"></span>Pourquoi le voyant ne s'allume-til pas avec un nouveau message vocal?

Votre système téléphonique ou fournisseur de services doit offrir le service "visuel" de message en attente pour que cette fonction soit opérationnelle. Consultez votre administrateur système pour plus d'informations.

#### Comment visualiser l'adresse IP de mon téléphone ?

Vous trouverez des instructions comment visualiser l'adresse IP de votre téléphone dans ce guide au chapitre ["Visualiser l'adresse IP](#page-10-1)  [de votre téléphone"](#page-10-1) à la [page 5.](#page-10-1)

#### <span id="page-41-1"></span>Comment modifier mon mot de passe d'utilisateur ?

Vous pouvez modifier le mot de passe utilisateur sur l'interface utilisateur du téléphone ou l'interface Web Aastra.

#### <span id="page-41-0"></span>Téléphone IP – Interface utilisateur

- **1.** Appuyez sur *Options* pour ouvrir la liste des options.
- 2. Sélectionnez Mot de passe utili- ${\sf sateur\ et \ validez\ avec}$
- 3. Entrez le mot de passe utilisateur actuel et validez avec
- 4. Entrez le nouveau mot de passe et validez avec
- 5. Entrez encore une fois le nouveau mot de passe et validez avec

Un message « Mot de passe modifié » s'affiche.

#### Interface Web Aastra.

1. Cliquez sur Operation→User Password

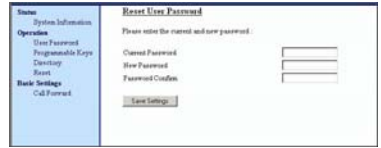

- <span id="page-41-2"></span>2. Entrez le mot de passe actuel dans le champ « Current Password ».
- Note: En configuration par défaut, le nom d'utilisateur est « user » (tout en minuscules) et le mot de passe est laissé en blanc. Contactez votre administrateur système en cas d'oubli du mot de passe.
- 3. Entrez le nouveau mot de passe utilisateur dans le champ « New Password».
- 4. Entrez de nouveau le nouveau mot de passe utilisateur dans le champ « Password Confirm».
- **5.** Cliquez  $_{\text{Save Settings}}$  pour enregistrer vos modifications.

Pour des informations sur l'accès à l'interface utilisateur Web Aastra, reportez-vous au chapitre ["Accès à](#page-10-2)  [l'interface utilisateur Web Aastra"](#page-10-2) à la [page 5.](#page-10-2)

#### Pourquoi mon téléphone affichet-il " Mauvaise config "?

Le téléphone IP affiche ce message parce que des fichiers de configuration cryptés sont activés mais que le processus de décryptage a échoué.

Signalez cette erreur à votre administrateur système.

#### Comment redémarrer le téléphone IP ?

<span id="page-42-0"></span>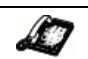

<span id="page-42-2"></span>Téléphone IP – Interface utilisateur

- <span id="page-42-1"></span>1. Appuyez sur la touche J*Options* du téléphone pour accéder à la liste des Options.
- 2. Appuyez sur la touche pour faire défiler la liste d'options jusqu'à État poste puis validez avec
- 3. Appuyez sur la touche pour aller jusqu'à l'option Réinit
- 4. Validez avec la touche tet redémarrez le téléphone. Si vous ne souhaitez pas redémarrer votre téléphone, appuyez sur la touche pour annuler l'opération.
- Note: Votre téléphone sera temporairement désactivé durant le processus de redémarrage et de téléchargement.

1. Appuyez sur Operation→Reset.

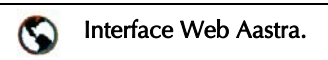

<span id="page-42-3"></span>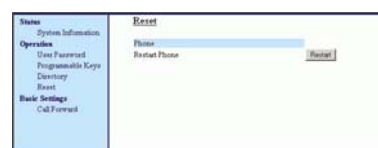

- 2. Cliquez Restart .
- 3. Cliquez OK sur l'invite de confirmation.

#### <span id="page-44-1"></span><span id="page-44-0"></span>Garantie limitée

Aastra Telecom garantit ce produit contre les défauts et dysfonctionnements durant une période d'un (1) an à partir de la date d'achat initiale. En cas de défaut ou de dysfonctionnement, Aastra procèdera gratuitement, selon son choix et à titre exclusif, soit à la réparation, soit au remplacement du téléphone s'il est renvoyé durant la période de garantie.

Les éventuelles pièces de rechange utilisées pour les réparations peuvent être des pièces révisées ou contenir des éléments révisés. Si le remplacement du téléphone est nécessaire, celui-ci peut être remplacé par un appareil révisé du même aspect et de la même couleur. Si la réparation ou le remplacement d'un appareil défectueux ou dérangé est nécessaire au titre de cette garantie, celle-ci s'applique au téléphone réparé ou remplacé jusqu'à l'expiration d'un délai de 90 jours après la date de reprise ou d'envoi chez vous du matériel, ou jusqu'à la fin de la période de garantie initiale si celle-ci est ultérieure. Une preuve de la date d'achat initiale doit être fournie pour tous les téléphones retournés en vue d'une réparation sous garantie.

#### Exclusions

Aastra Telecom ne garantit pas la compatibilité de ses téléphones avec l'équipement d'un opérateur téléphonique particulier. Cette garantie ne couvre pas les dommages aux produits résultant d'une installation ou d'une utilisation inappropriée, du vieillissement, d'un accident, d'une négligence, d'un abus, d'une mauvaise utilisation, d'un incendie ou imputables aux éléments naturels tels que des tempêtes ou des inondations dès lors que le téléphone est en votre possession.

La responsabilité d'Aastra Telecom ne saurait être engagée pour un quelconque dommage résiduel ou indirect, incluant sans s'y limiter les préjudices ou dépenses découlant directement ou indirectement de l'utilisation faite par le client ou de l'incapacité d'utiliser ce téléphone à la fois séparément et en association avec d'autres équipements. Ce paragraphe ne s'applique toutefois pas aux préjudices indirects sous forme de dommage corporel subi par la personne dans le cas d'un téléphone utilisé ou acquis en priorité pour un usage personnel, familial ou domestique.

Cette garantie définit la totalité des responsabilités et obligations d'Aastra Telecom par rapport à la rupture de garantie ; les garanties présentement réservées ou limitées sont les seules garanties. Elles se substituent à toute autre garantie explicite et implicite à l'inclusion des garanties ou aptitudes pour des fonctions et qualités marchantes particulières.

#### Services de réparation sous garantie

Si le défaut intervient durant la période sous garantie;

- En Amérique du Nord appelez le 1-800-574-1611 pour tout renseignement complémentaire.
- Dans les autres pays contactez le représentant de la marque pour des instructions en vue du retour.

votre charge. Vous devez produire un justificatif d'achat si vous retournez ce téléphone pour un service sous garantie.

#### Service après la garantie

Les éventuels frais de port seront à<br>
un justificatif d'achat si vous<br>
retournez ce téléphone pour un<br>
service sous garantie.<br>
Service après la garantie<br>
Aastra Telecom offre la poursuite<br>
de l'assistance et des réparation Aastra Telecom offre la poursuite de l'assistance et des réparations pour ce produit. Ce service assure la réparation ou le remplacement de votre produit Aastra Telecom selon la décision d'Aastra Telecom pour un montant défini. Les frais de port sont à votre charge. Pour toute information complémentaire et des instructions pour l'envoi;

- En Amérique du Nord appelez le 1-800-574-1611 pour tout renseignement complémentaire.
- Dans les autres pays contactez le représentant de la marque pour des instructions en vue du retour.

Note: Les réparations de ce produit ne doivent être effectuées que par le fabricant et ses agents agréés ainsi que par d'autres prestataires légalement habilités. Cette restriction s'applique pendant et après la période de garantie. Une réparation par une personne non autorisée annulera la garantie.

## Index

#### 480i

Rechercher l'adresse IP [5,](#page-10-3) [7,](#page-12-1) [9,](#page-14-2) [10,](#page-15-0) [11,](#page-16-2) [12,](#page-17-1) [14,](#page-19-0) [15,](#page-20-2) [16,](#page-21-1) [17,](#page-22-4) [18,](#page-23-1) [19,](#page-24-1) [20,](#page-25-2) [21,](#page-26-2) [22,](#page-27-3) [23,](#page-28-1) [24,](#page-29-2) [25,](#page-30-2) [26,](#page-31-0) [27,](#page-32-0) [28,](#page-33-1) [29,](#page-34-0) [30,](#page-35-1) [31,](#page-36-2) [32,](#page-37-1) [33,](#page-38-0) [34,](#page-39-2) [35,](#page-40-2) [36,](#page-41-0) [37](#page-42-0)

#### 9112i

Démarrage [2](#page-7-4) Fonctionnalités [1](#page-6-5) Installation et configuration [2](#page-7-5) Spécifications [1](#page-6-6) Touche Options [4](#page-9-1)

#### **A**

A propos de ce guide [1](#page-6-7) appels entrants, renvoi sur boîte vocale [21](#page-26-3) Appels intercom [18](#page-23-2)

#### **B**

Branchement du téléphone [2](#page-7-6)

#### **C**

casque, utilisation [17](#page-22-5) Comment redémarrer le téléphone IP ? [37](#page-42-1) Composer un numéro [17](#page-22-6) conférences [24](#page-29-3) Config. incomplète [3](#page-8-3)

#### **D**

Démarrage [2](#page-7-7) Documentation [1](#page-6-8) DTMF, supprimer playback [31](#page-36-3)

#### **E**

Ecrans de démarrage [3](#page-8-4)

#### **G**

Garantie [39](#page-44-1) Gérer les communications [25](#page-30-3)

#### **I**

Installation [2](#page-7-8) Interface utilisateur Web Aastra Description configuration de base [6](#page-11-0) Interface Web [5](#page-10-4) Introduction [1](#page-6-9)

#### **K**

Kits de tonalités [32](#page-37-2)

#### **L**

Langue Aperçu [35](#page-40-3) configuration [35](#page-40-4) Liste champ d'occupation [11](#page-16-3) Liste d'appelants [28](#page-33-2)

#### **M**

Mains libres, utiliser [17](#page-22-7) microphone, activer/désactiver [19](#page-24-2) Mise à jour du téléphone [2](#page-7-9) Mise en garde [22](#page-27-4) Mot de passe utilisateur [7](#page-12-2)

#### **N**

Ne pas déranger [11](#page-16-4) Numérotation directe [9](#page-14-3)

#### **P**

Parquer/récupérer Utilisation sur le téléphone IP [14](#page-19-1) Pas de service [3](#page-8-5)

#### **R**

Recevoir des appels [20](#page-25-3) Redémarrer le téléphone [16](#page-21-2) Réglage du volume [18](#page-23-3) Renvoi d'appel [30](#page-35-2) configuration [30](#page-35-3) Répertoire, accès [25](#page-30-4) réponse automatique, activer/ désactiver [19](#page-24-3)

#### **S**

Service XML [12](#page-17-2) Signal d'appel (Tonalité d'appel en attente) [34](#page-39-3) Solutions de dépannage [35](#page-40-5) Comment modifier mon mot de passe d'utilisateur ? [36](#page-41-1) Comment redémarrer le téléphone IP ? [37](#page-42-2) Comment visualiser l'adresse IP de mon téléphone ? [36](#page-41-2)

Guide de l'utilisateur Téléphone IP modèle 9112i **Index-1** 

## Index

Pourquoi est-ce que je n'obtiens pas de tonalité ? [35](#page-40-6) Pourquoi le voyant ne s'allume-t-il pas avec un nouveau message vocal? [36](#page-41-3) Pourquoi mon afficheur n'indique-t-il rien? [35](#page-40-7) Pourquoi mon dispositif mains libres ne fonctionne-t-il pas? [35](#page-40-8) Pourquoi mon téléphone affiche-t-il " Mauvaise config "? [37](#page-42-3) Pourquoi mon téléphone ne sonne-t-il pas ? [36](#page-41-4) Sonneries [32](#page-37-3)

#### **T**

Téléphoner [17](#page-22-8) Terminer des communications [24](#page-29-4) touche de permutation [22](#page-27-5) Touche Flash [11](#page-16-3) Touche Options [4](#page-9-2) Touche répétition (bis) [19](#page-24-4) Touche sécret ou discrétion [20](#page-25-4) touches flèches, navigation [8](#page-13-3) Touches matérielles [8](#page-13-4) Touches programmables Description [9](#page-14-4) Editer [15](#page-20-3) Effacer [15](#page-20-4) Traitement des appels [22](#page-27-6) Transfert avec préavis [23](#page-28-2) Transfert sans préavis [23](#page-28-3)

#### **U**

utilisation du téléphone [8](#page-13-5) **V** Visualiser l'adresse IP [5](#page-10-5)

Si vous avez toujours des problèmes après la lecture de ce manuel et du chapitre Dépannage, veuillez consulter notre site web www.aastra.com ou appeler le 1-800-574-1611 pour une assistance technique.

© Aastra Telecom Inc.2005 41-000111-00-08 eud-0868\_fr/1.0